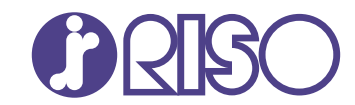

## **ComColor FT Series**

5430/5430R/5230/5230R/5231/5231R/ 5000/5000R/2430

# **ComColorblack FT Series**

1430/1430R

該指南說明出現卡紙或其他問題時應採取的措施。

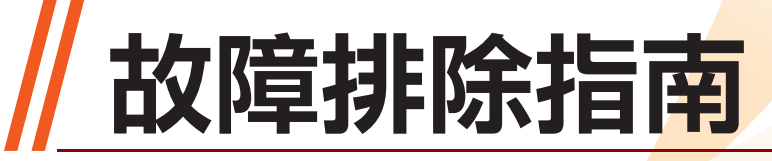

FT\_TRG-TW\_03

本裝置符合德國環境標籤"RAL-UZ205"的物質排放檢查標準。

注意

用戶指南中有提供"安全注意事項"。 使用之前,請務必仔細閱讀此注意事項。 閱讀後,請將本指南放在手邊以便隨時參考。

## <span id="page-2-0"></span>關於本指南

#### 前言

感謝您使用ComColor FT系列產品。 本指南說明使用本機時可能發生的問題之可能原因和解決方法。 請將本指南放在便於拿取的地方,例如機器附近,以便參考。 本機隨附以下手冊。

### ● 快速指南

本指南說明基本機器操作以及如何更換消耗品。 請將本指南放在便於拿取的地方,例如機器附近,以便參考。

●用戶指南

本指南說明處理的注意事項與規格,以及每個功能的操作與設定。 閱讀本指南以詳細瞭解本機。

### ● 管理員指南

本指南說明管理員要設定的機器設定和選購設備(IC卡讀卡機、掃描器等)。

### ●故障排除指南 (本指南)

本指南說明發生卡紙或其他問題時要採取的動作。

#### 關於本指南

(1)未經理想科學工業株式會社許可,禁止複製本指南的部分或全部内容。

(2)本手冊的內容可能會因產品改進而隨時變更,恕不事先通知。

(3)理想科學工業株式會社對使用本指南或機器產生的任何後果,恕不承擔任何責任。

#### 商標信譽

Microsoft、Windows、Windows Server、Internet Explorer與Microsoft Edge是微軟公司在美國和/或 其他國家的註冊商標或商標。

Mac、macOS、OS X與Safari是Apple Inc.的商標。

Adobe、Adobe標誌、PostScript與PostScript 3是Adobe在美國和/或他國家的商標或註冊商標。 Linux ${}^{\circledR}$ 是Linus Torvalds在美國和其他國家的註冊商標。

ColorSet是Monotype Imaging Inc.已在美國專利與商標局註冊的注冊商標,可能也已在其他管轄區域註 冊。

**©** 、 GMS○、 ComColor與FORCEJET是理想科學工業株式會社在美國和其他國家的商標或註冊商標。 本文件中的所有其他產品名稱與公司名稱,均為各公司相應的商標或註冊商標。

## <span id="page-3-0"></span>本指南中使用的符號、標記和畫面截圖

#### ■ 本指南中使用的符號

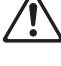

代表安全使用本機應注意的警示。

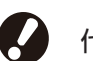

代表應注意或遭到禁止的重要事項。

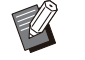

代表有用的資訊或額外資訊。

#### ■ 按鍵與按鈕名稱

操作面板上的硬鍵名稱和觸摸面板畫面或電腦視窗上的按鈕/項目名稱以方括號[ ]表示。

### ●操作面板  $\bullet$

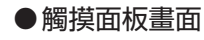

#### ● 電腦視窗

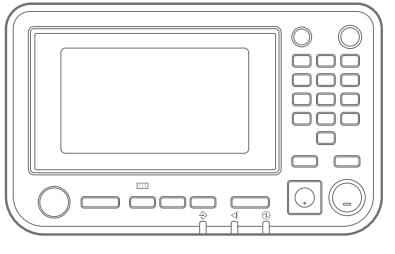

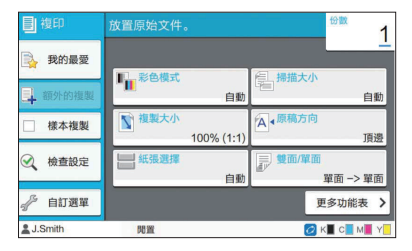

範例:按下[停止]鍵。 範例:觸碰[彩色模式]。

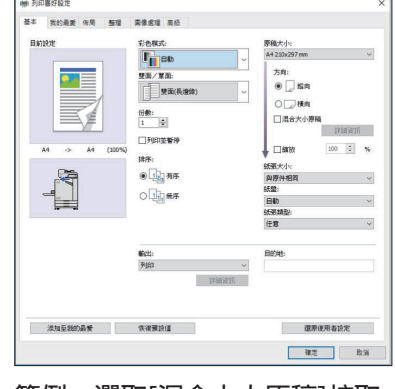

範例:選取[混合大小原稿]核取 方塊。

#### ■ 選購設備的名稱

在本指南中,選購設備的名稱以通用術語描述如下。說明設備的獨特性能時,使用各設備項目的特定名稱。

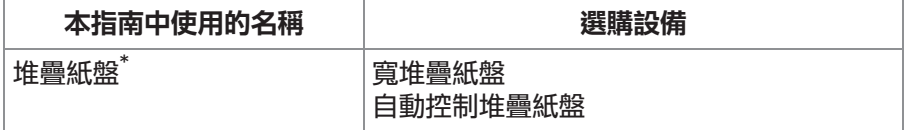

選購的堆疊紙盤連接至機器右邊。 \*

#### ■ 本指南中的插圖和操作程序

- 本指南中的操作程序、畫面截圖和插圖適用於已連接選購掃描器的ComColor FT5430。
- 本指南中的畫面截圖和插圖可能會因機器型號和使用環境(包括連接的選購設備)而異。

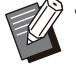

- ComColor FT2430和ComColor black FT1430/FT1430R上的某些功能和畫面顯示不同。關於詳細資訊,
- 請參閱"用戶指南"中的"ComColor FT2430和ComColor black FT1430/FT1430R使用者"。 - [系統資訊]畫面上的消耗品資訊
	- 觸摸面板畫面上的複印功能的[彩色模式]、[頁面框線]、[圖像品質]與[Gamma 修正]
	- 印表機驅動程式畫面上的[彩色模式]、[原稿類型]、[圖像品質]、[Gamma 修正]與[網格] -
	- 觸摸面板畫面與RISO Console畫面上的餘墨指示燈 -

目錄

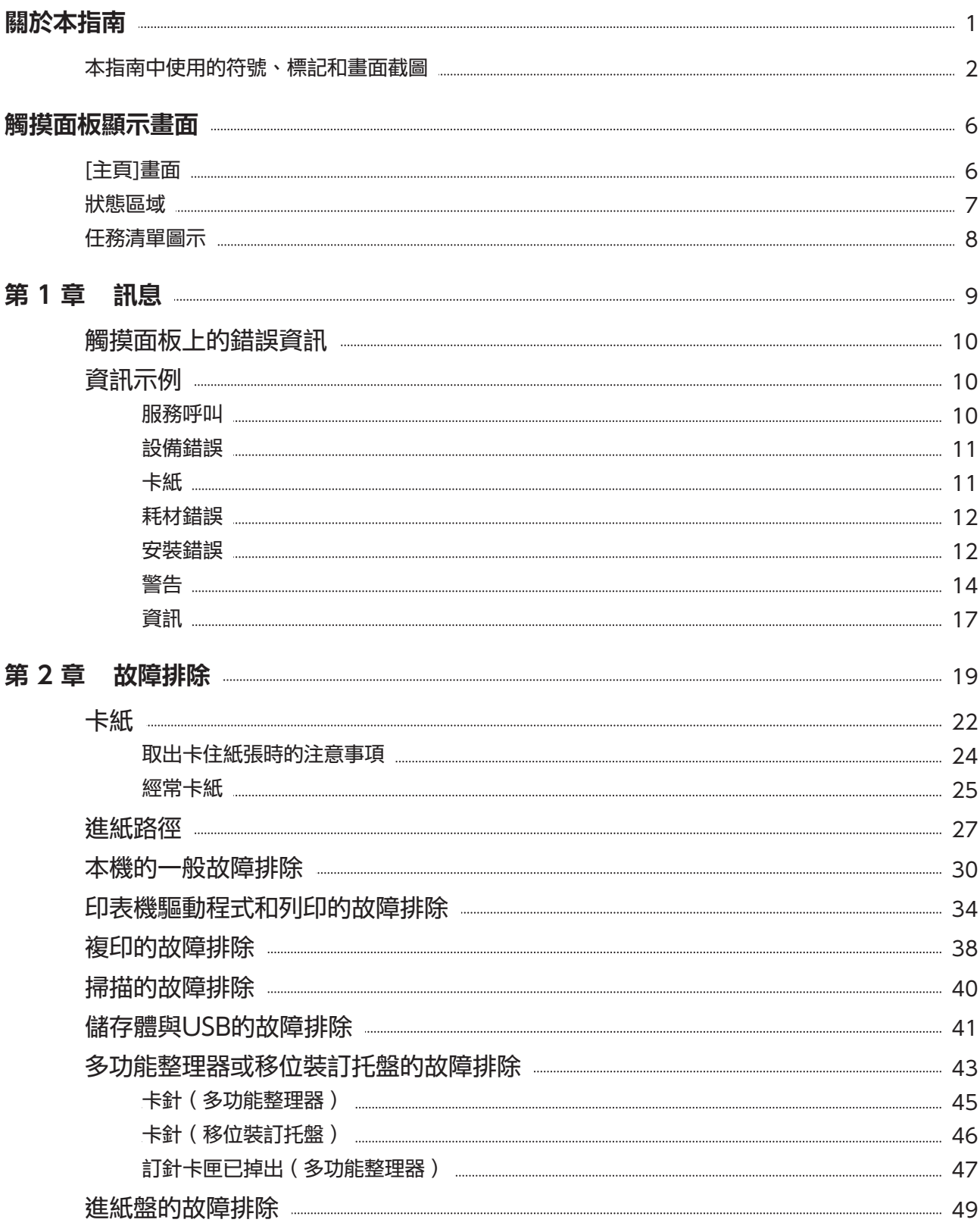

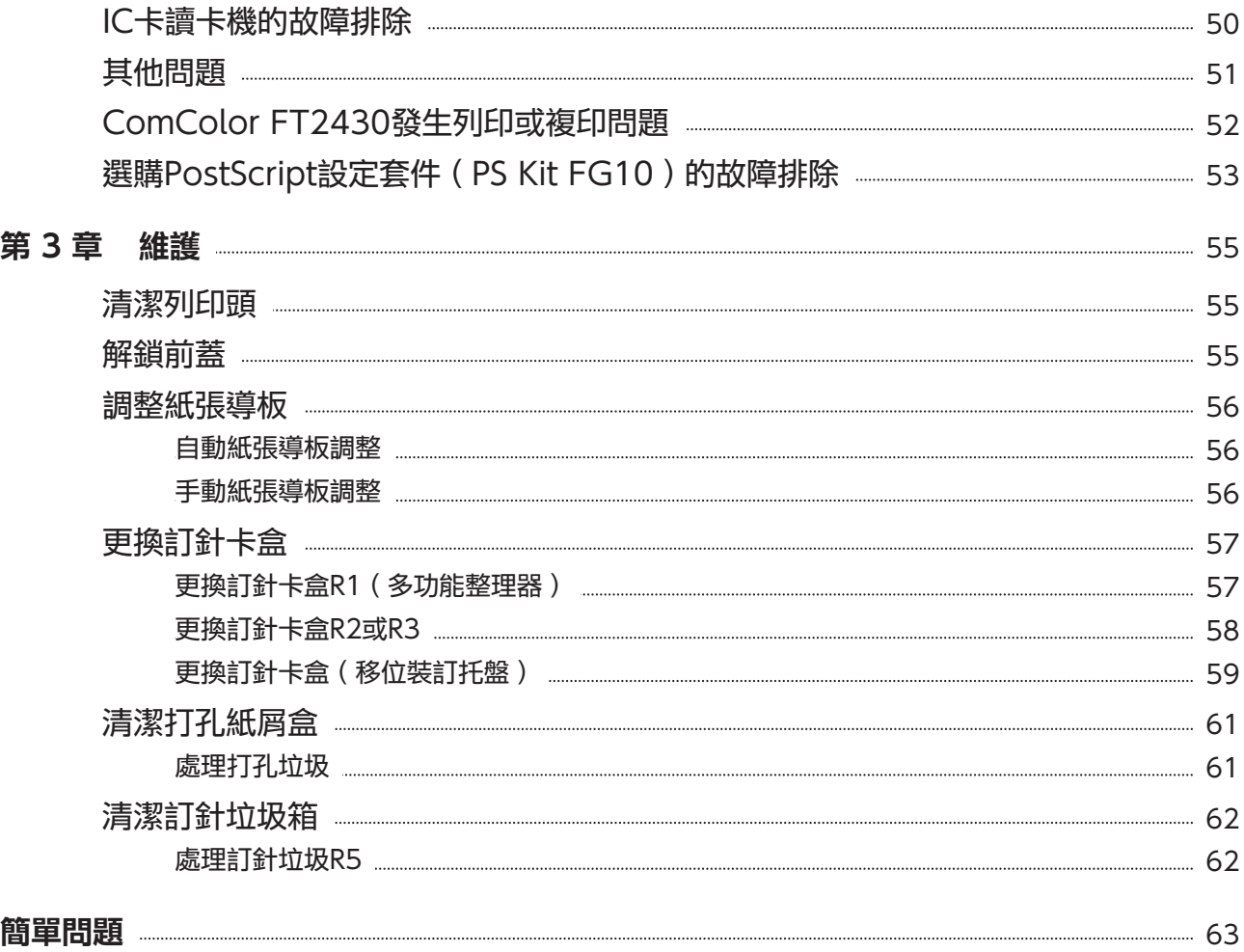

#### <span id="page-7-0"></span>**觸摸面板關肩下畫面 网络通板可讓您執行操作並檢查機器的目前狀態。** 使用本節所述的資訊有助於故障排除。

### <span id="page-7-1"></span>[主頁]畫面

在[主頁]畫面上,按下模式按鈕可存取該模式的設定與功能。您可以在各個模式按鈕上或[系統資訊]畫面上 檢查下述資訊。

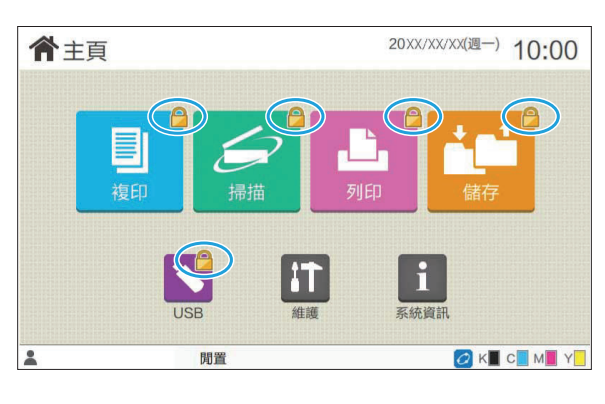

#### 模式按鈕右上角顯示鎖定圖示時

模式按鈕上顯示的鎖定圖示表示您必須登入才能存取該 模式。

管理員為各個模式指定是否需要使用者登入。

#### 模式按鈕變成灰色時

目前使用者未授權使用的模式按鈕會變成灰色。 管理員為各個使用者指定模式存取權限。

#### 未顯示模式按鈕時

如果管理員將[主畫面自訂]中的模式按鈕設定為 [OFF],則不會顯示該模式按鈕。

只有在使用者以管理員的身份登入時才會顯示[管理 員選單]。

• 對於需要選購設備的模式,只有在已連接選購設備時 才會顯示模式按鈕。

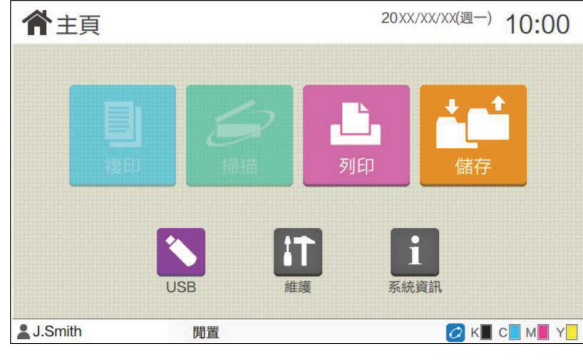

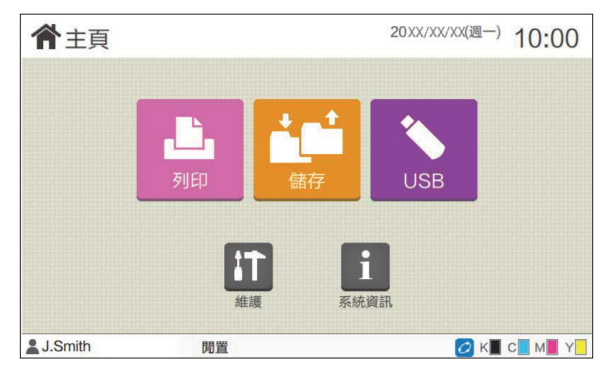

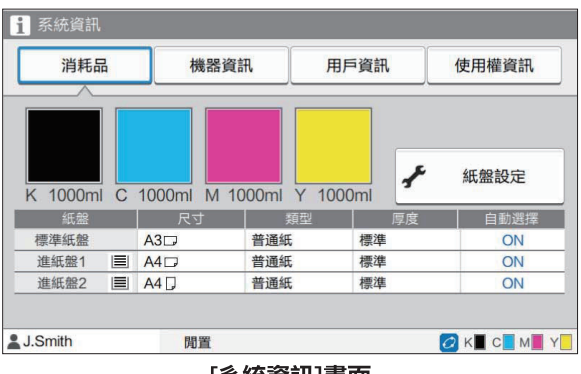

[系統資訊]畫面

### <span id="page-8-0"></span>狀態區域

下述資訊顯示在觸摸面板上的狀態列中。

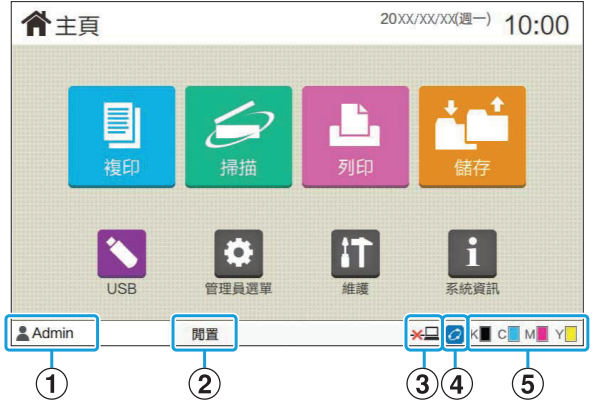

您可以觸碰[主頁]畫面上[系統資訊]以檢查關於消耗 品、機器、使用者和授權的資訊。 [消耗品]畫面會顯示墨水和紙張的狀態。

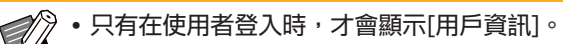

#### (1)使用者名稱

顯示目前登入的使用者名稱。

#### 2)印表機狀態

機器的目前狀態會顯示[閒置]、[正在列印]、[錯誤]或 [部分設備不能使用]等敘述。

#### $(3)$ 離線

此圖示會在[線上/離線]設定為[OFF]時顯示。顯示此 圖示時,機器不會接收任務。

#### DFORCEJET™連結圖示

此圖示顯示列印所需的所有部件是否正常運作。 FORCEJET™連結圖示的顯示可能視消耗品或設定而 異。

- 2 (亮起):使用RISO墨水
- 2 (亮起 ):使用非RISO連結(已輸入消耗品資 訊。)
- 2 ( 閃爍 ) :使用非RISO連結 ( 未輸入消耗品資 訊。)

關於消耗品的詳細資訊,請參閱["顯示\[消耗品資訊輸](#page-53-1) [入\]畫面。"](#page-53-1)([第52頁\)](#page-53-1)。

#### E餘墨指示燈

各墨水條顯示剩餘墨水量。墨水條開始閃爍時,表示 更換墨水匣的時間到了。為閃爍的色彩準備新的墨水 匣。

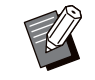

使用非RISO墨水時無法顯示剩餘的墨水量。顯示 [ー],而不是餘墨指示燈。

### <span id="page-9-0"></span>任務清單圖示

[完成]畫面上的任務清單顯示如下所示的任務名稱和任務類型圖示。

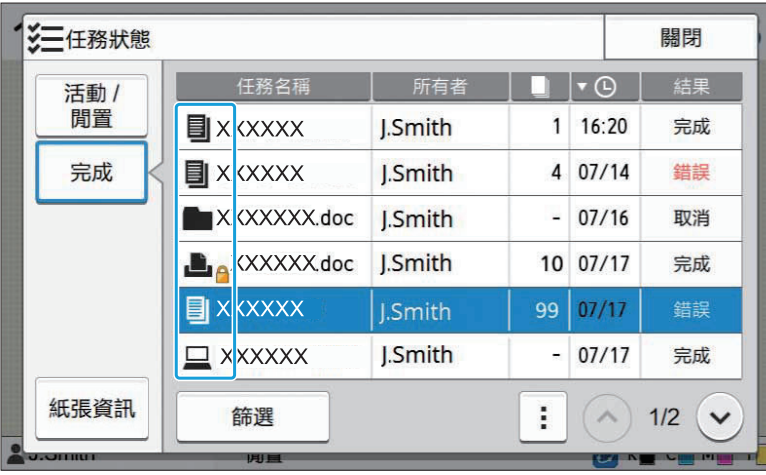

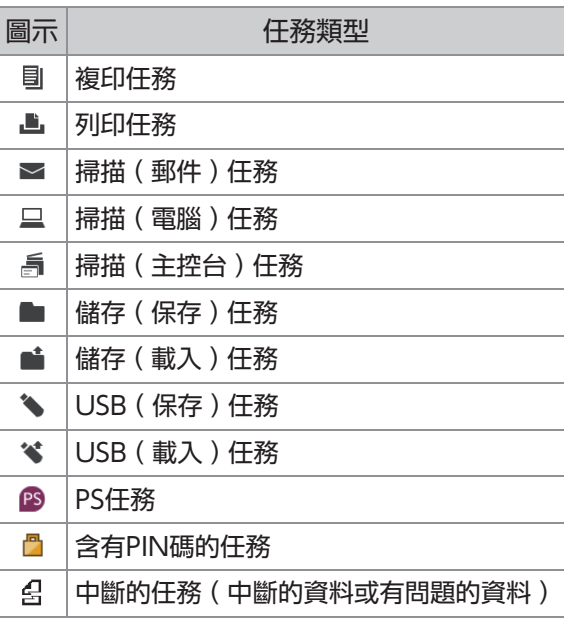

## <span id="page-10-0"></span>第1章 訊息

本章說明操作面板上的錯誤燈閃爍和觸摸面板上出現訊息的原因以及要採取的動作。 當顯示訊息時,請依照顯示資訊中的指示解決問題。

#### 操作面板錯誤燈

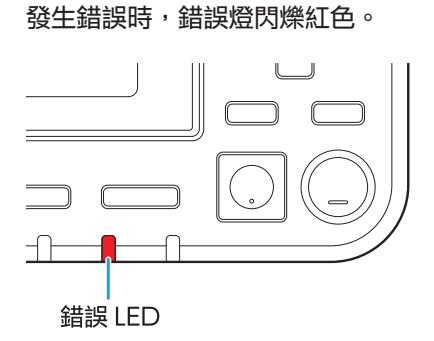

掃描器燈 掃描器發生錯誤時,掃描器燈閃爍紅色。

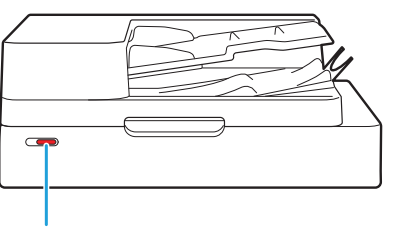

掃描器 LED

卡紙指示燈 發生卡紙時,面板燈亮紅色。

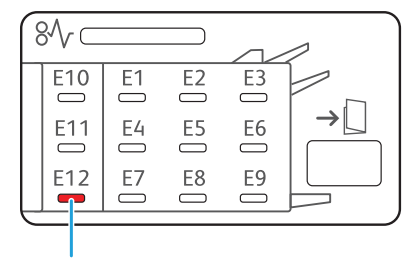

卡紙指示 LED

### <span id="page-11-0"></span>觸摸面板上的錯誤資訊

問題敘述與解決問題的指示如下圖顯示。

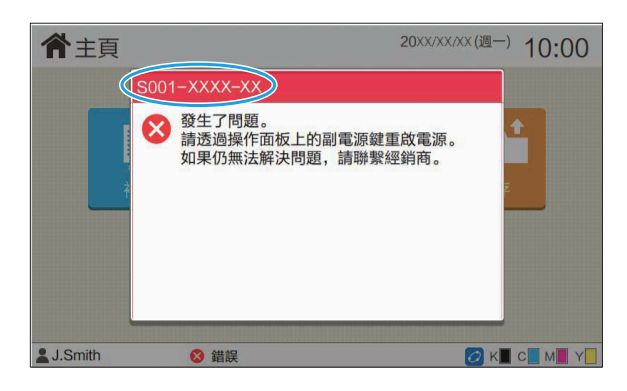

•在錯誤資訊畫面的頂部,顯示錯誤代碼。 當您與服務代表聯繫時,請務必提供該錯誤代碼。 - 錯誤代碼的第一個字母表示錯誤的類型。 號碼因問題位置而異。 -

### <span id="page-11-1"></span>資訊示例

以下是資訊示例。依照顯示資訊中的指示解決問題。

某些資訊畫面上可能會顯示[取消]和[繼續]。觸碰[取消]可以停止目前操作。觸碰[繼續]可以繼續目前操作。 Ú

<span id="page-11-2"></span><S000-0000>服務呼叫 當需要由服務代表檢查或修理時,顯示這些錯誤資訊。

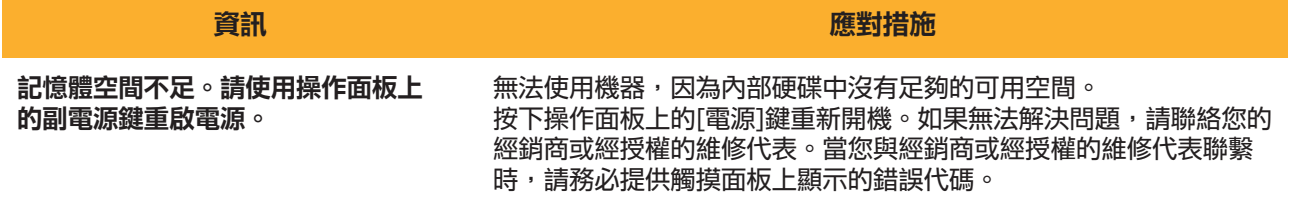

#### <span id="page-12-0"></span><U000-0000>設備錯誤 ^ ^ 當需要由維修代表修理時,顯示這些錯誤資訊。

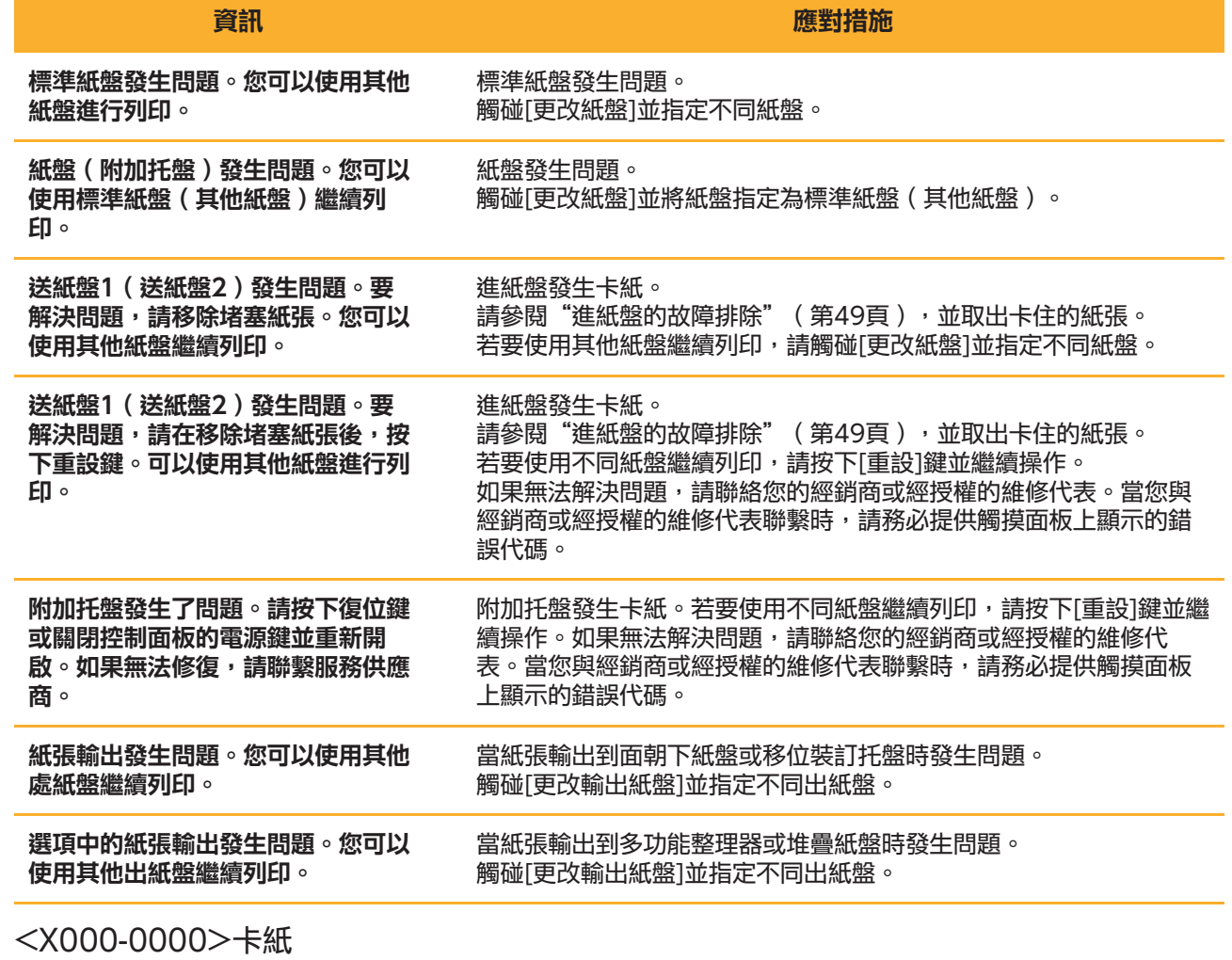

<span id="page-12-1"></span>卡紙時,顯示這些錯誤資訊。

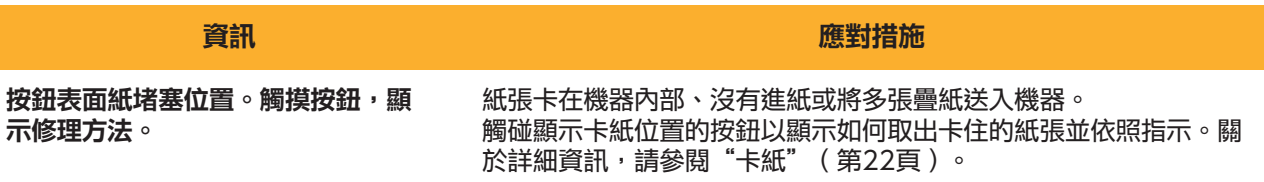

### <span id="page-13-0"></span><Y000-0000>耗材錯誤

#### 需要定期更換的耗材或部件,達到更換時間時,顯示這些錯誤資訊。

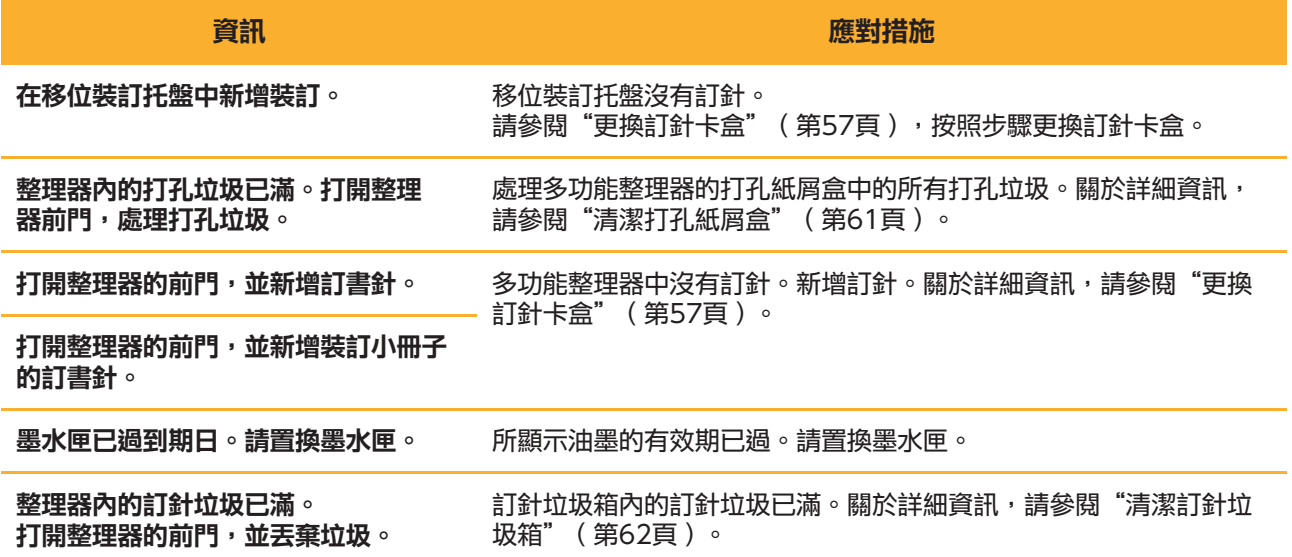

<span id="page-13-1"></span><Z000-0000>安裝錯誤

#### 當蓋板或紙盤未完全關閉時,或墨水匣未正確安裝時,顯示這些錯誤資訊。

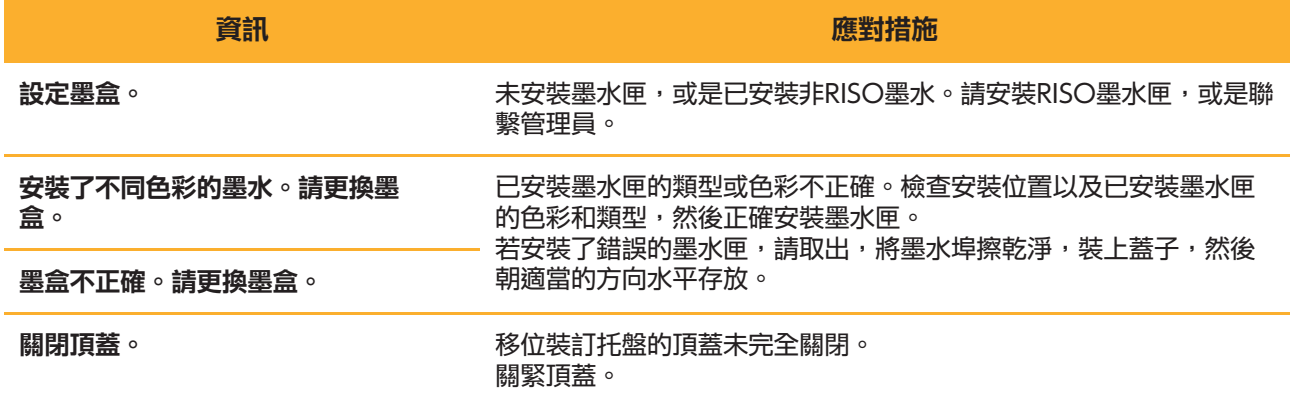

#### 檢查分離設備。 分離設備未正確安裝。 重新安裝分離設備。

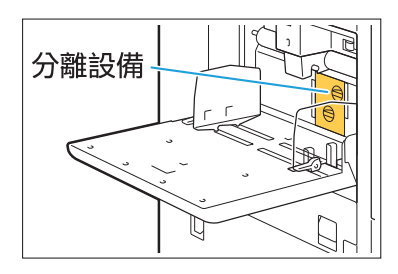

#### 安裝分離設備

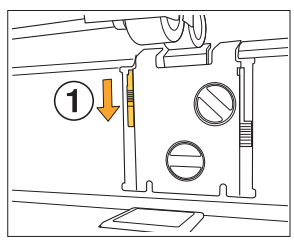

1 放下出紙板鎖鈕 (1))以解鎖分離設 備。

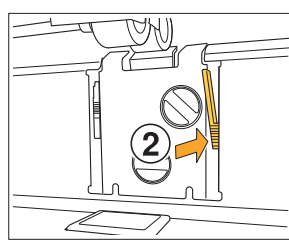

W

2 按下出紙板釋放桿 (2) )並取下分離 設備。

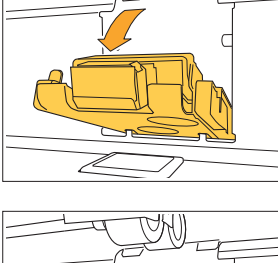

3 重新安裝分離設備。

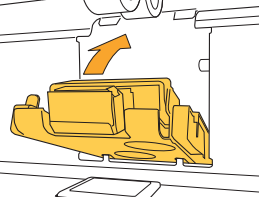

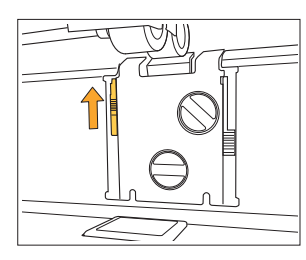

上推出紙板鎖鈕以鎖定分離設備。 4 如果出紙板鎖鈕無法鎖定,則表示分 離設備沒有完全插入。 確保完全插入分離設備。

確保完全插入分離設備。

**1**

### <span id="page-15-0"></span><W000-0000>警告 ^ ^

紙張用光時、出紙盤已滿時、外圍設備未連接時、或存在其他問題時,顯示這些警告資訊。

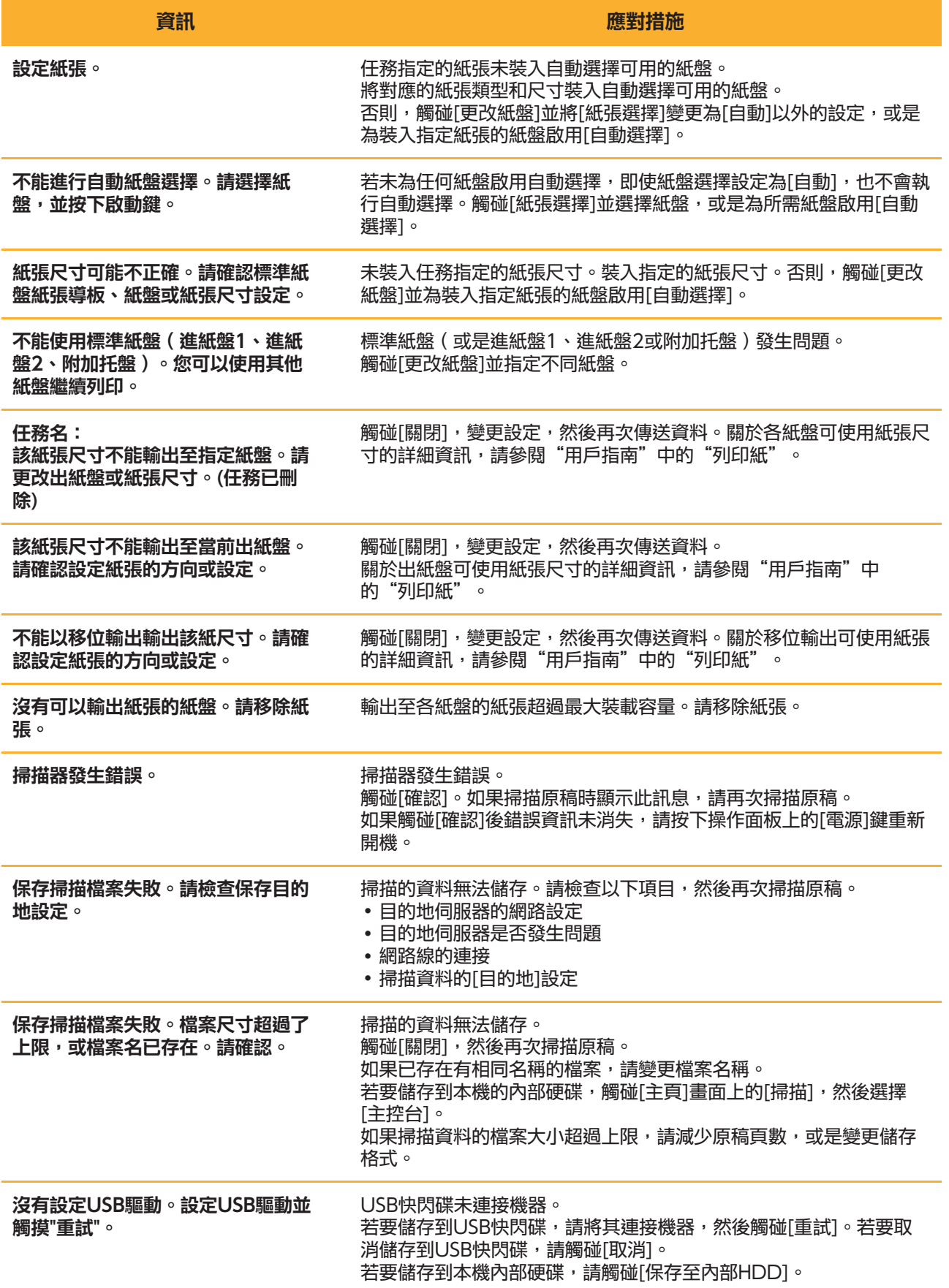

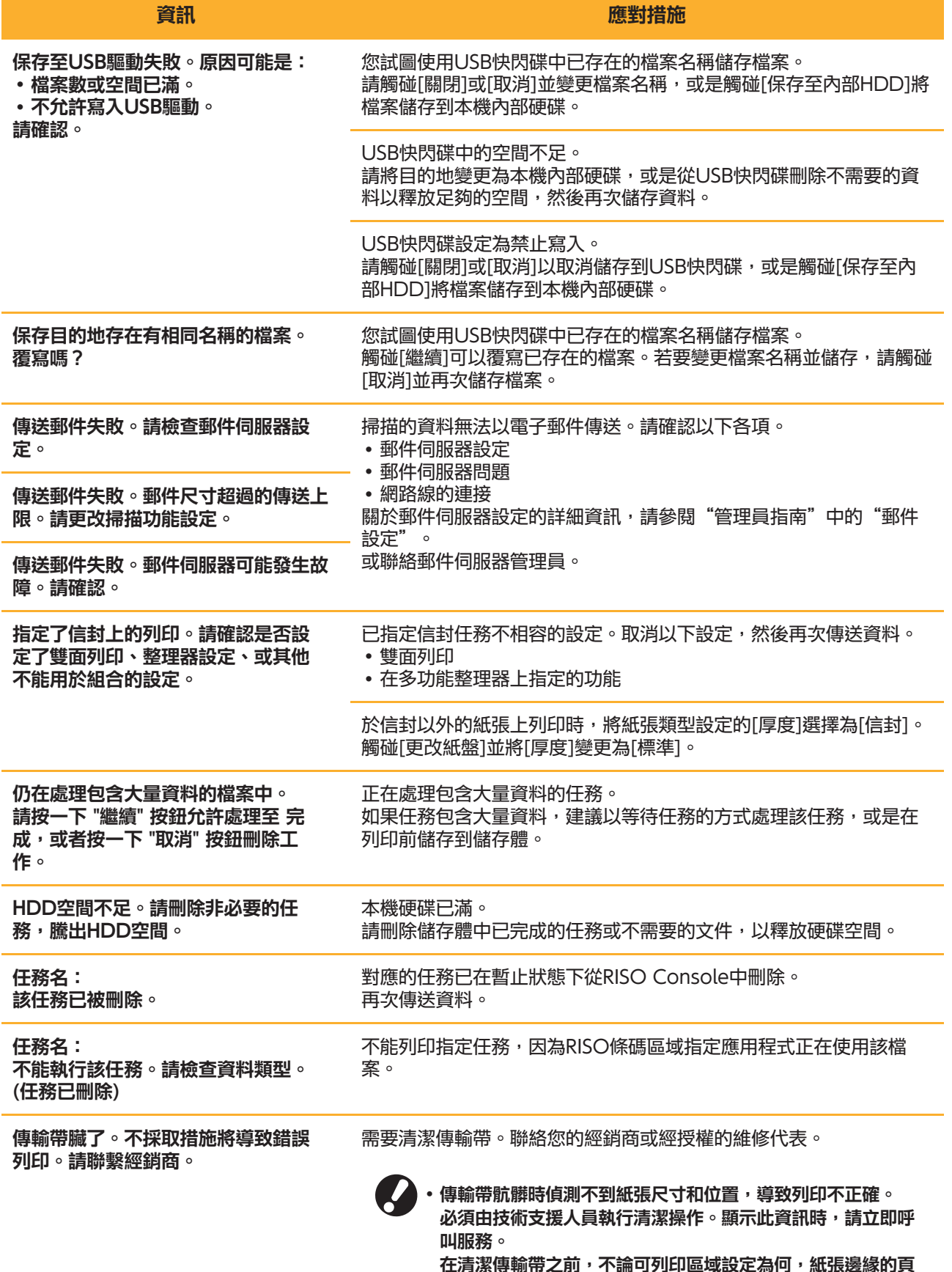

在清潔傳輸帶之前,不論可列印區域設定為何,紙張邊緣的頁 邊均為5 mm。

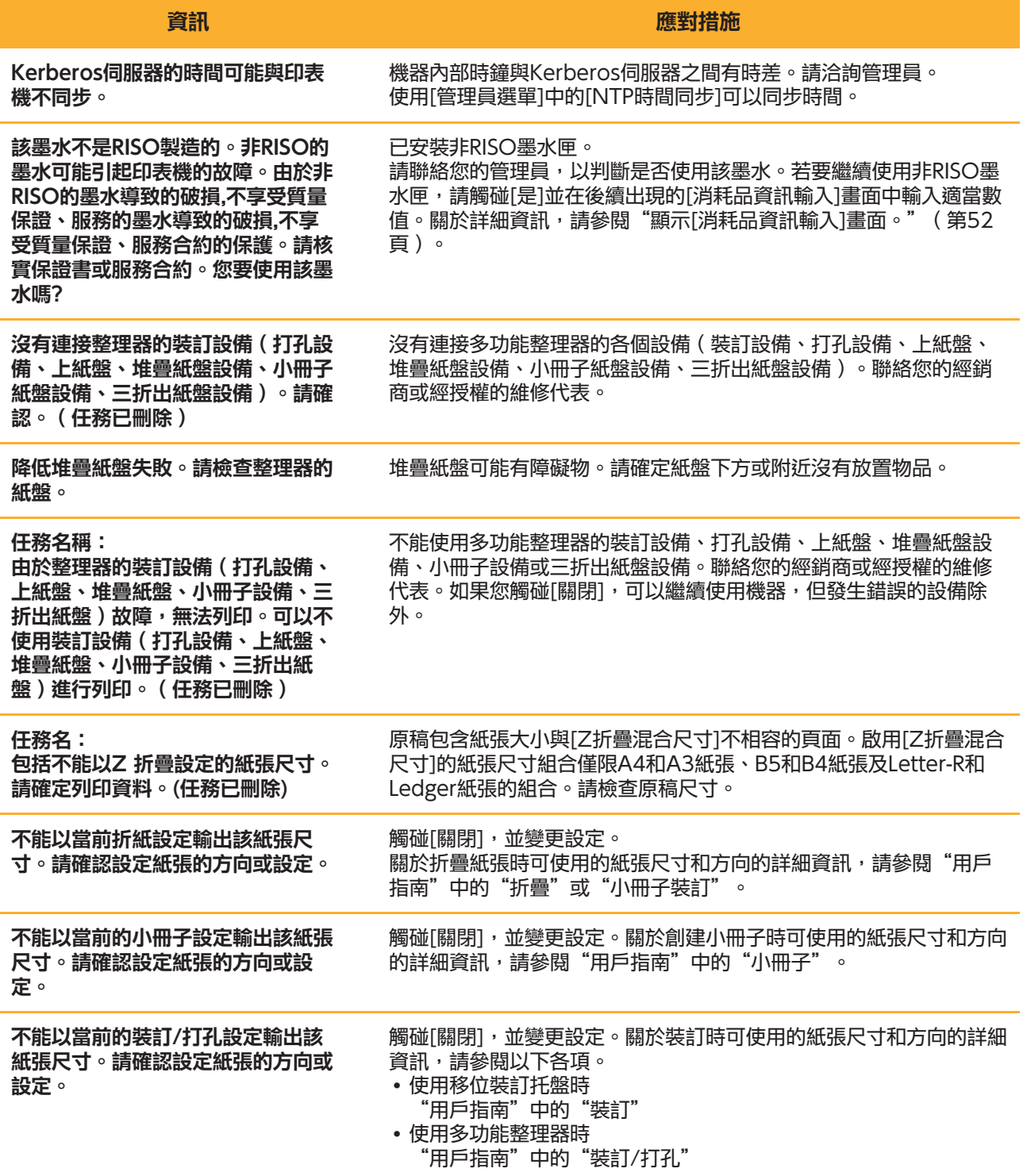

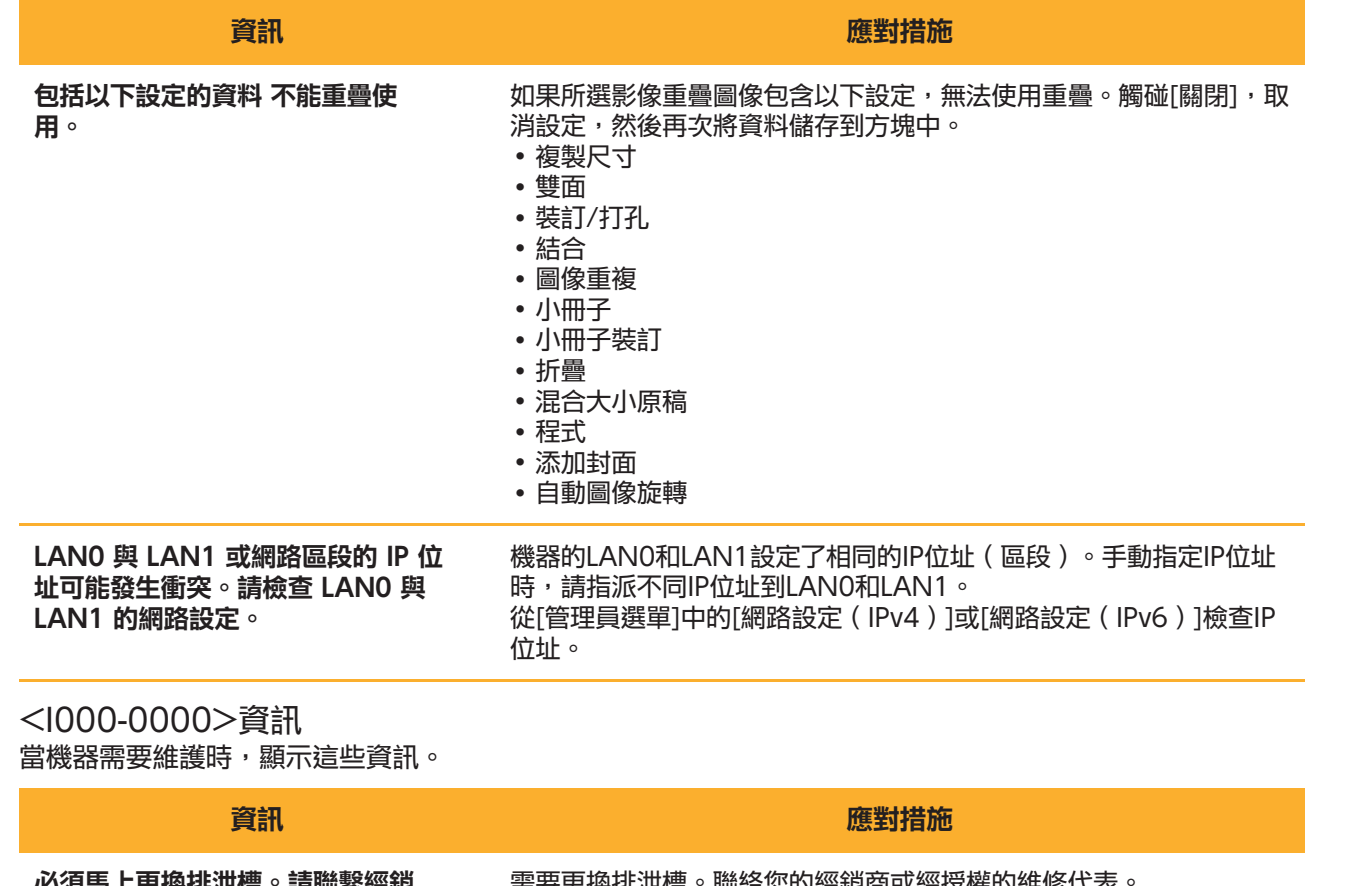

<span id="page-18-0"></span>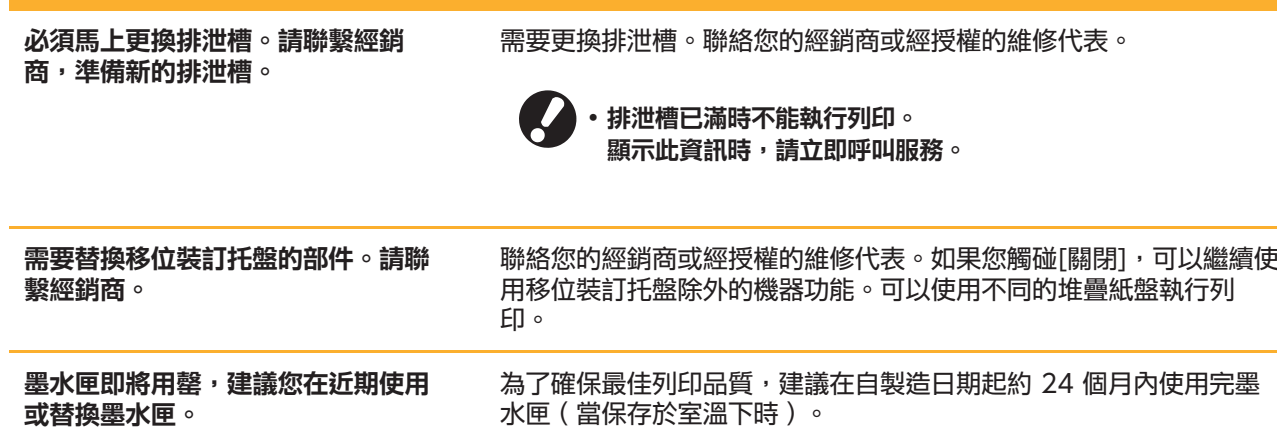

## <span id="page-20-0"></span>第2章 故障排除

#### 本章說明發生問題時要採取的動作。 使用本章資訊有助於故障排除。

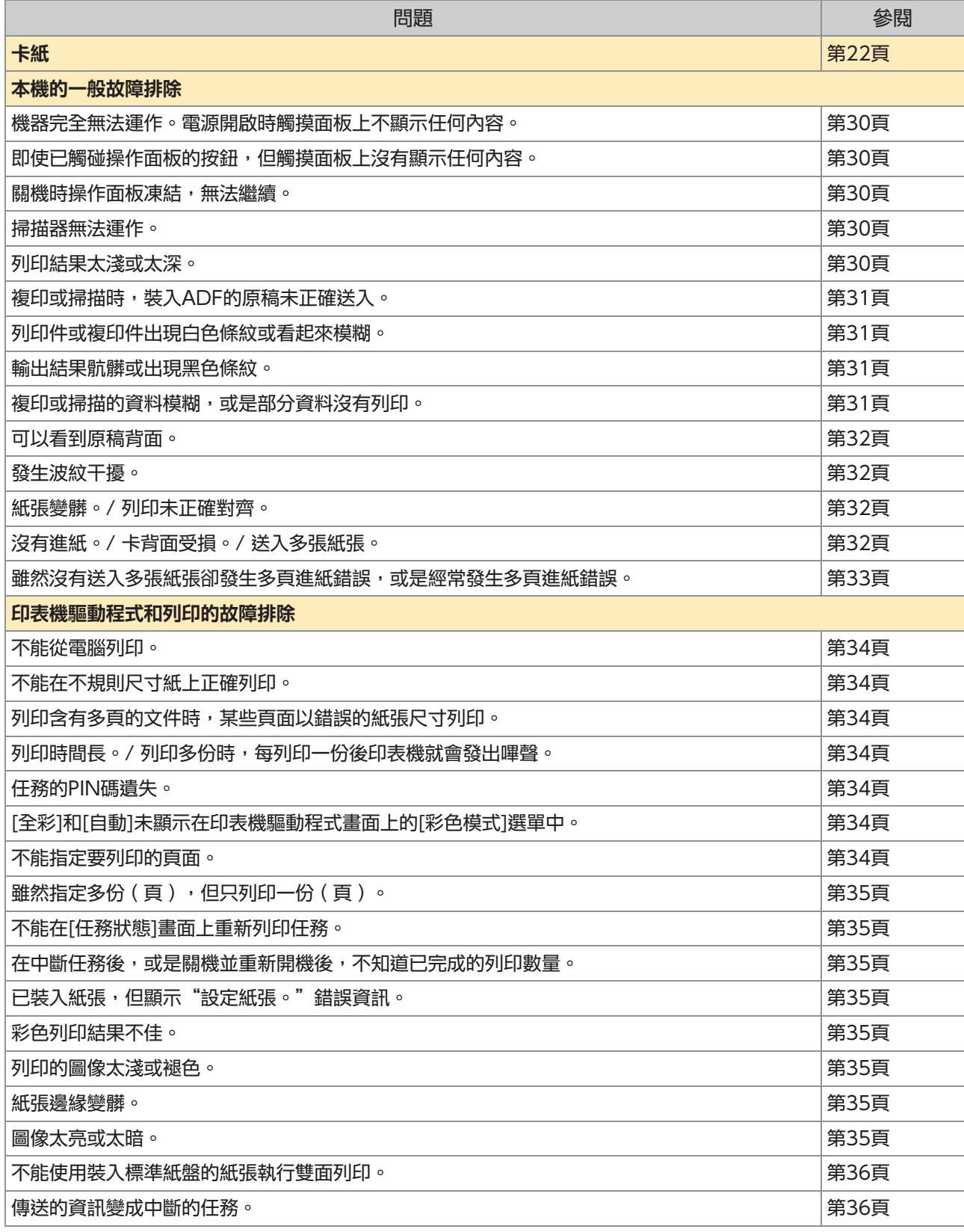

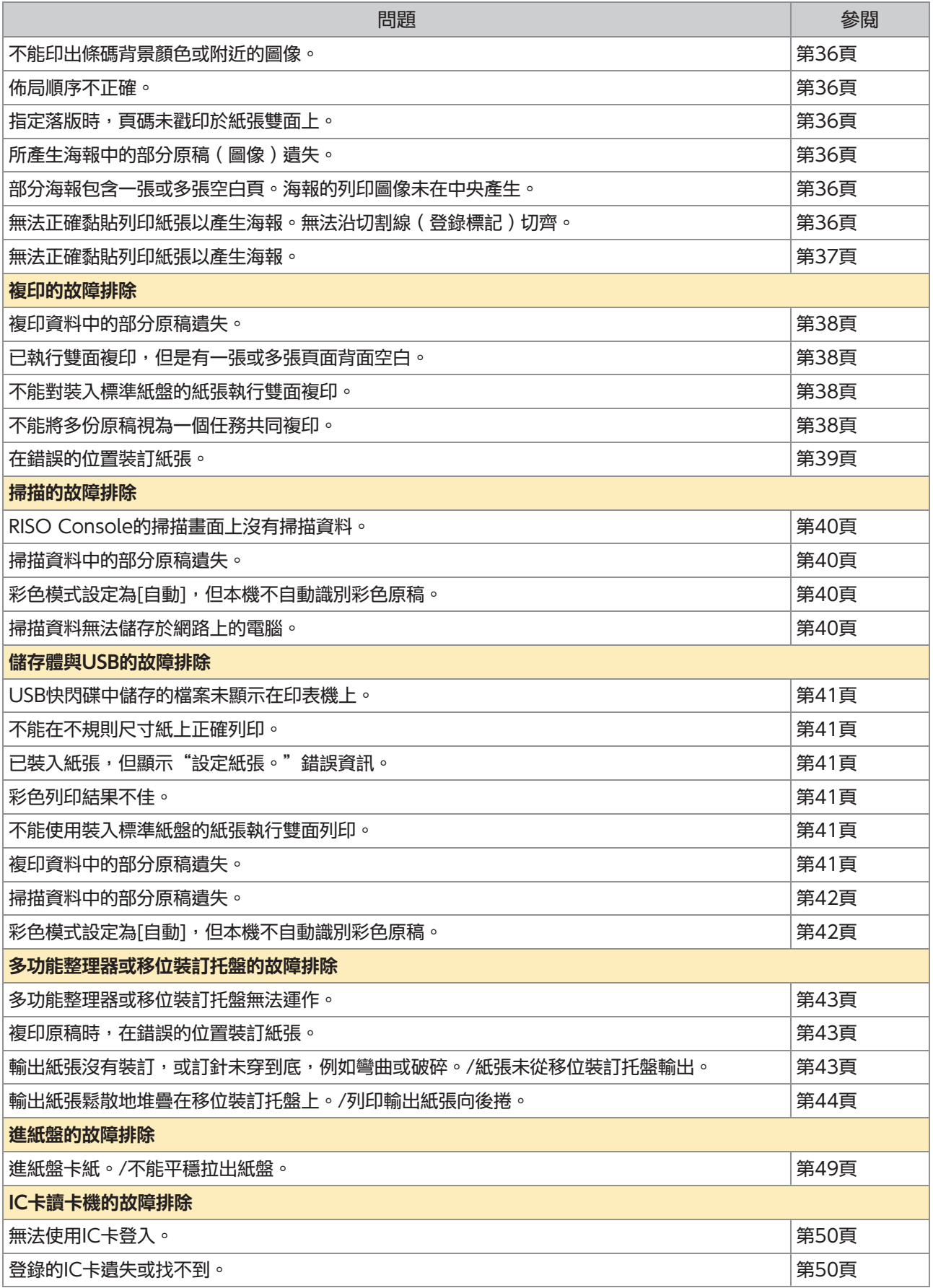

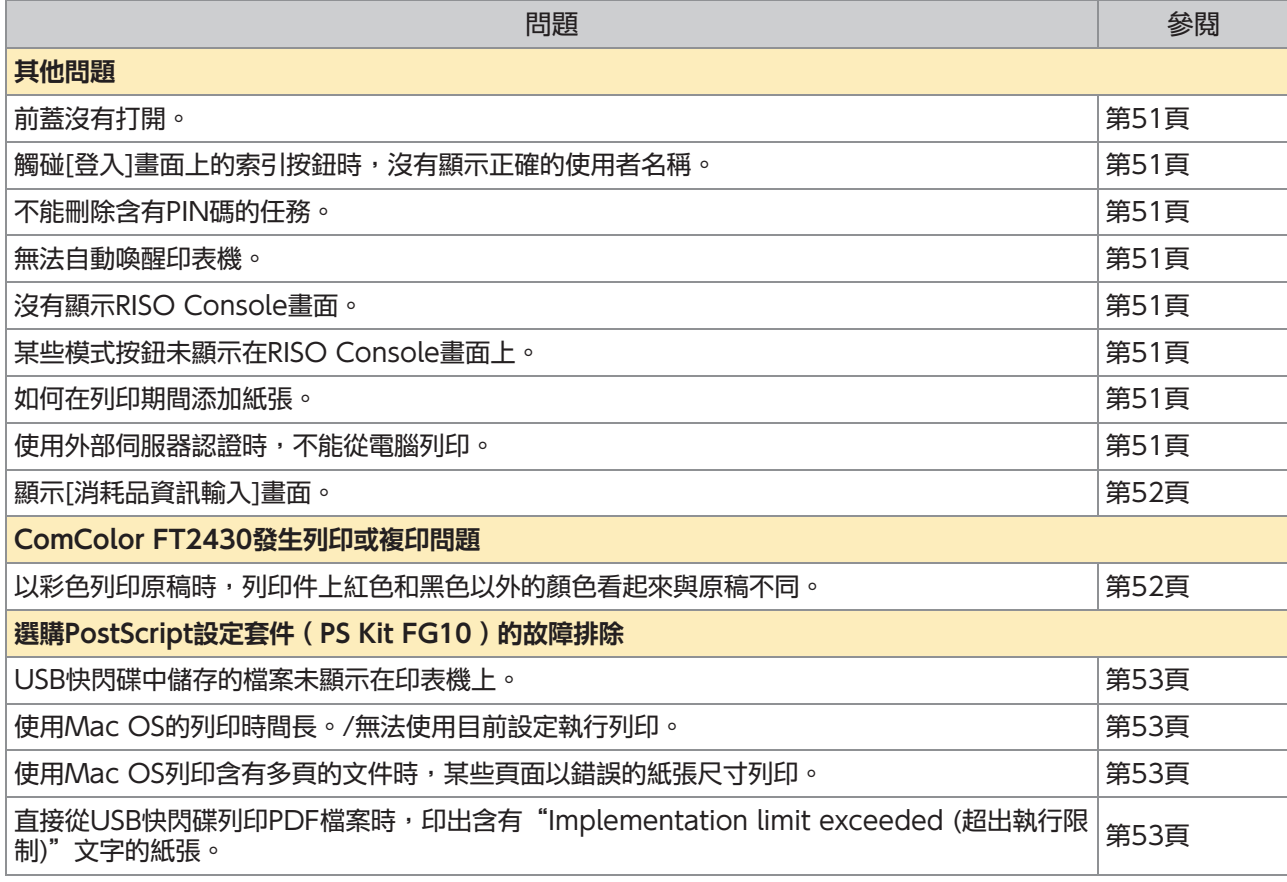

<span id="page-23-0"></span>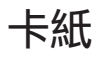

如果機器、多功能整理器或自動進稿器(ADF)發生卡紙,會停止列印,操作面板上的錯誤燈閃爍紅色且觸摸 面板上顯示卡紙位置。依照觸摸面板上顯示的程序取出卡住的紙張,然後繼續列印。

## 注意

將手插入機器時,例如要取出夾紙時,請注意突出的零組件和金屬端子。否則可能受傷。

1 觸碰顯示卡紙位置的按鈕以顯示如何取出卡住的紙張。

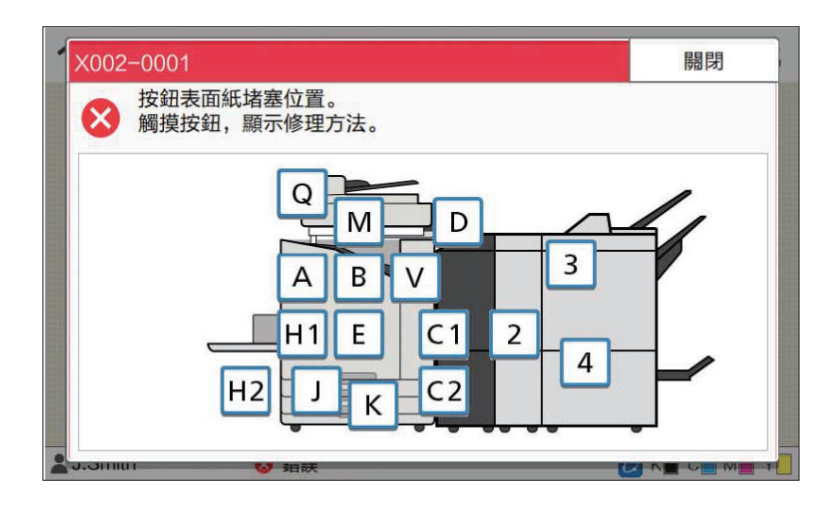

# 2 依照觸摸面板上顯示的程序取出紙張。

觸碰[上一步]或[下一步]可顯示上一頁或下一頁。 以下畫面截圖為卡紙時的顯示範例。

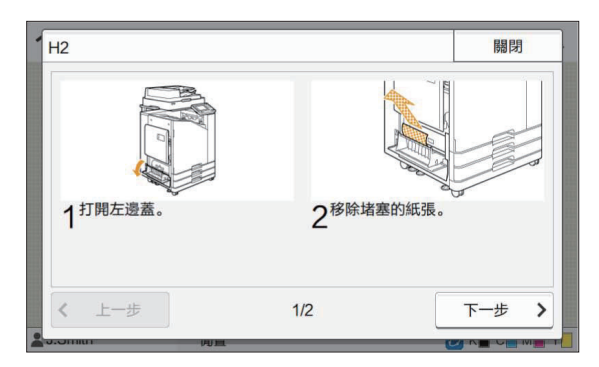

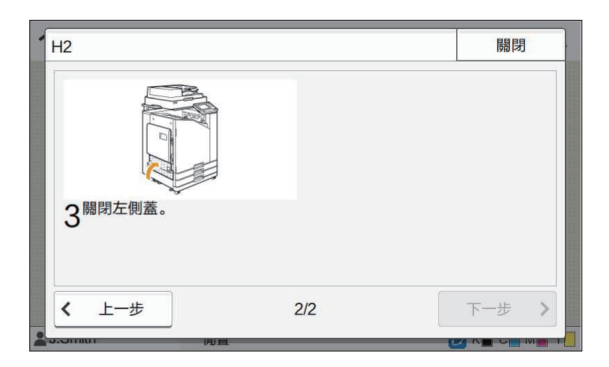

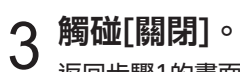

返回步驟1的畫面。確定顯示取出紙張位置的按鈕已消失。 取出所有卡住的紙張並關閉蓋板時,錯誤畫面會關閉並顯示上一個畫面。

O •只要字母按鈕顯示在畫面上,表示紙張仍殘留在顯示位置。重複步驟1至3以取出卡住的紙張。

### <span id="page-25-0"></span>取出卡住紙張時的注意事項

慢慢且小心地取出卡住的紙張。小心不要使紙張殘留在機器內。

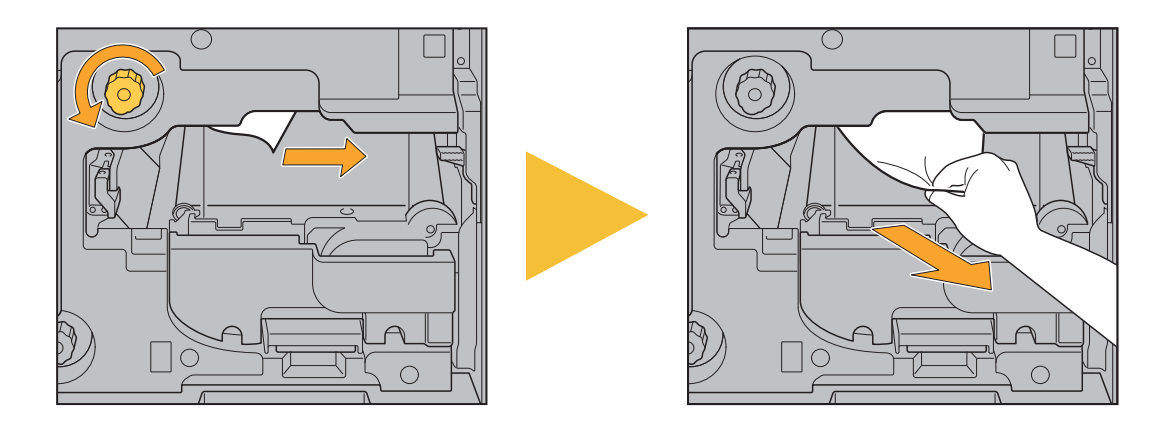

•如果列印多張紙時發生卡紙,造成卡紙的紙張與其他紙張可能會殘留在傳輸路徑。使用內部旋鈕取出卡住<mark>的</mark> 紙張時,在取出第一張紙後,將旋鈕旋轉四五次,以檢查是否有其他紙張。

•僅在發生卡紙時才能拉出紙張取出口。 •列印頭位於紙張取出口上方內部。從開口取出卡住的紙張時,請避免觸摸列印頭,以免墨水沾到手上或袖子上。

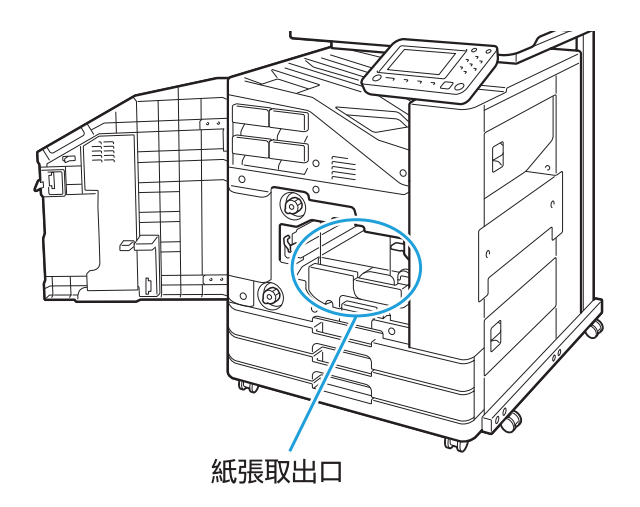

#### <span id="page-26-0"></span>經常卡紙

如果經常發生卡紙,請再次檢查下列事項。

- 標準紙盤或進紙盤中的紙張在最大裝載容量範圍內。
- 正確放置紙張導板和擋塊,並且正確裝入紙張。 如何設置進紙盤的範例:

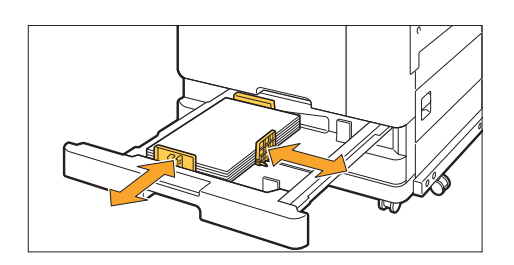

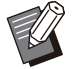

- •機器會根據擋塊和紙張導板位置探測紙張大小。務必將導板和擋塊朝紙張邊緣移動。
- •裝入A4或A5尺寸的紙張時,請勿在紙張大小偵測感應器上放置備用紙張等物品。如果感測器堵塞,機器將<mark>無法</mark> 正確偵測紙張大小。

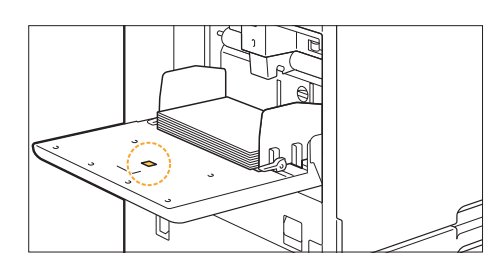

實際裝入的裝張符合[紙張選擇] - [紙盤設定]的設定。

• 根據所選紙張厚度調整某些設定,例如進紙時間。

裝入可用的紙張。 褶皺或捲曲的紙張特別容易導致卡紙,因此請勿使用此類型的紙張。

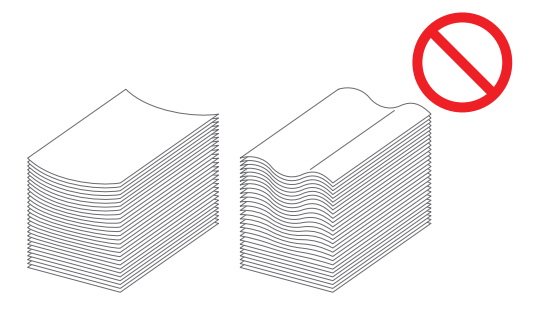

•使用不規則尺寸紙時,必須事先在管理員選單中登記紙張尺寸。請洽詢管理員。若要使用未登記的不規則<mark>尺</mark> 寸紙,請選擇[紙張選擇] - [紙盤設定] - [紙張大小],並在[手動]中指定尺寸。

•使用已列印在單面上或深色的紙張時,機器可能會將單一紙張錯誤偵測為正在送入多張紙張。將[雙饋檢查] 設定為[OFF]。 | [列印]畫面 ▶ 選擇工作 ▶ 副功能表中的[更改設定] ▶ [紙張選擇] ▶ [紙盤設定] ▶ 將[雙饋檢查]設定 **為[OFF]** | [儲存] - [加載]畫面/ [USB] - [加載]畫面 ▶ 選取資料夾 ▶ [打開] ▶ 選取文件 ▶ 副功能表中的[更改 ▌設定] ▶ [紙張選擇] ▶ [紙盤設定] ▶ 將[雙饋檢查]設定為[OFF] | [複印]畫面 ▶ [紙張選擇] ▶ [紙盤設定] ▶ 將[雙饋檢查]設定為[OFF] |【儲存] - [保存]畫面 ▶ 選取資料夾 ▶ [更改設定] ▶ [紙張選擇] ▶ [紙盤設定] ▶ 將[雙饋檢查]設定為  $\blacksquare$  [OFF] | [主頁]畫面 ▶ [系統資訊] ▶ [紙盤設定] ▶ 將[雙饋檢查]設定為[OFF] •列印後將[雙饋檢查]恢復至[ON]。如果保持[OFF]不變,可能會發生其他問題。 •關於如何裝入紙張以及可使用紙張類型的詳細資訊,請參閱"用戶指南"中的"裝入紙張"和"列印紙張"。  $\mathbb Z$ 

<span id="page-28-0"></span>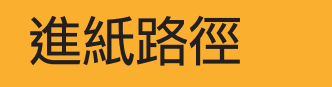

**《主》《氏】记名〈在**<br>《上》《中取出卡住的紙張時,請參閱此資訊。<br>《法》《大使》》《中取出卡住的紙張時,請參閱此資訊。

紙張在列印期間通過機器的路徑如下圖顯示。

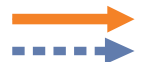

實線:單面列印時的進紙路徑 虛線:雙面列印時的進紙路徑

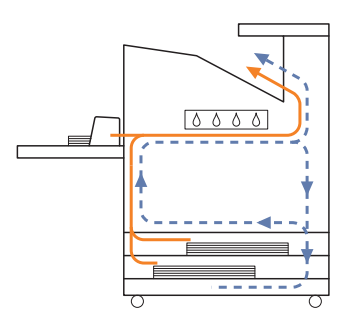

#### <使用堆疊紙盤時> インディング インド く使用附加托盤時>

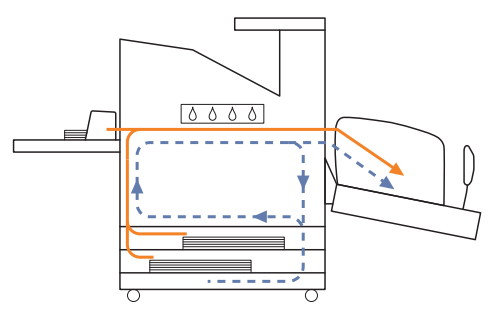

#### <使用面朝下紙盤時> そんちゃく しょうしゃ イ使用移位装訂托盤時>

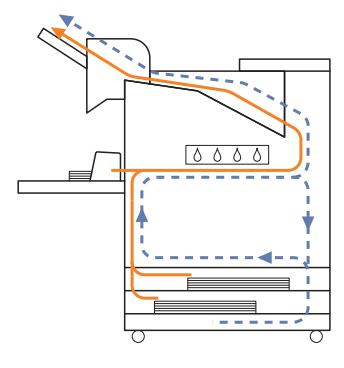

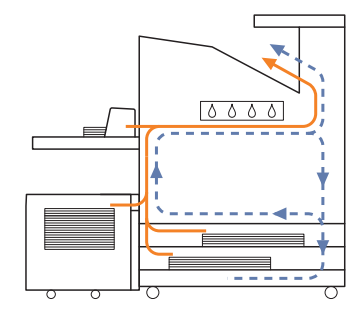

#### <使用含多功能整理器的印表機時>

單面列印和雙面列印時,多功能整理器內的進紙路徑相同。

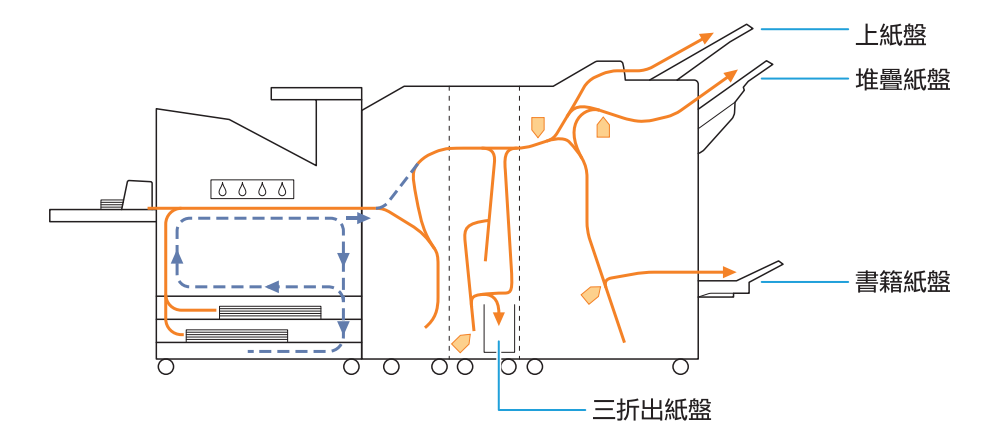

- 用於輸出列印件的紙盤視已設定的多功能整理器功能而異。
- 關於使用多功能整理器時進紙路徑的詳細插圖,請參閱下一頁。

### ■ 使用多功能整理器時

以下說明單面和雙面列印時輸出列印件面朝上的進 紙路徑。

 $\ddot{\cdot}$ 

 $\ddot{\cdot}$ 

裝訂時 -

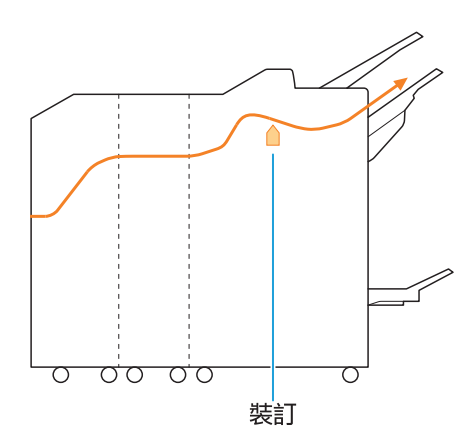

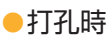

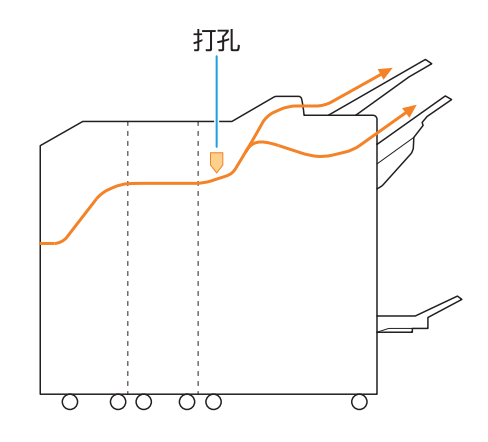

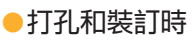

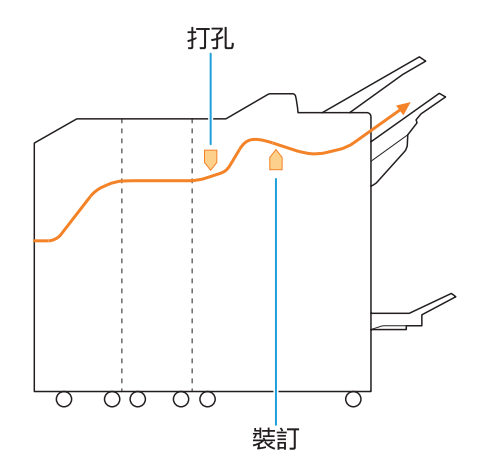

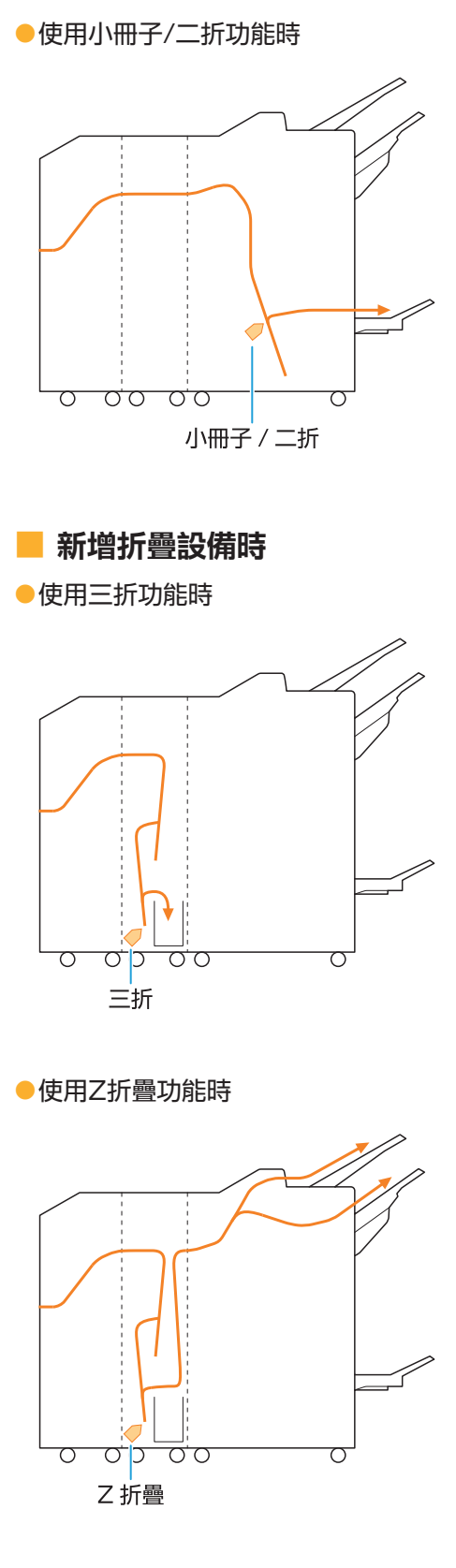

### <span id="page-31-0"></span>本機的一般故障排除

<span id="page-31-1"></span>本節說明如何對不同模式可能發生的一般問題進行故障排除。

#### 機器完全無法運作。電源開啟時觸摸 ၇ 面板上不顯示任何內容。

- 確定主電源開關已開啟。
- 確定機器的電源插頭已正確插入電源插座。
- 確定電源線已牢牢連接機器。
- 確定電源斷路器沒有跳開。

<span id="page-31-2"></span>即使已觸碰操作面板的按鈕,但觸摸 面板上沒有顯示任何內容。

#### 機器可能處於睡眠狀態。

如果在一段時間內將機器置之不理,機器會根據管 理員設定自動進入睡眠狀態。按下[喚醒]鍵。

### <span id="page-31-3"></span>關機時操作面板凍結,無法繼續。

如果等待約10分鐘後畫面上無任何變更,請按照以 下步驟重新開機。

機器關閉。 按住操作面板上的[電源]鍵至少10<br>秒鐘。

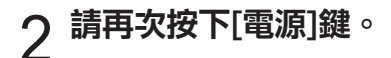

#### <span id="page-31-4"></span>掃描器無法運作。

- 確定掃描器的電源插頭已正確插入電源插座。
- 確定USB電纜已牢牢連接印表機和掃描器。

#### <span id="page-31-5"></span>၇ 列印結果太淺或太深。

#### 可能未正確指定濃度設定。 列印時:

在印表機驅動程式畫面上調整[圖像處理]標籤中的 [列印濃度]設定。 複印和掃描時:

根據原稿指定複印的[掃描水準]設定。

[複印]畫面/ [掃描]畫面/ [USB] - [保存]畫面 [掃描水準]

[儲存] - [保存]畫面 ▶ 選取資料夾 ▶ [更改設 定] ▶ [掃描水準]

#### 列印或複印時,紙張類型設定可能不符合裝入 標準紙盤或進紙盤的紙張類型。

請正確設定紙張類型。 列印時:

[列印]畫面 ▶ 選擇工作 ▶ 副功能表中的[更改 設定] ▶ [紙張選擇] ▶ [紙盤設定] ▶ [紙張類 型]

[儲存] - [加載]書面/ [USB] - [加載]書面 ▶ 選取 資料夾 ▶ [打開] ▶ 選取文件 ▶ 副功能表中的 [更改設定] ▶ [紙張選擇] ▶ [紙盤設定] ▶ [紙 張類型]

#### 複印時:

[複印]畫面 ▶ [紙張選擇] ▶ [紙盤設定] ▶ [紙 張類型]

[儲存] - [保存]書面 ▶ 選取資料夾 ▶ [更改設 定] ▶ [紙張選擇] ▶ [紙盤設定] ▶ [紙張類型]

#### <span id="page-32-0"></span>複印或掃描時,裝入ADF的原稿未正 確送入。

#### 原稿可能太小。

可裝入ADF的最小尺寸原稿為100 mm × 148 mm。如果原稿太小,可能無法從ADF正確送入, 造成卡紙。將小於100 mm × 148 mm的原稿放 在稿台玻璃上。

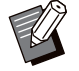

• 即使原稿尺寸適當,紙張厚度、類型或其他特性 也可能使ADF無法掃描該原稿。關於詳細資訊, 請參閱"用戶指南"中的"原稿"。

<span id="page-32-1"></span>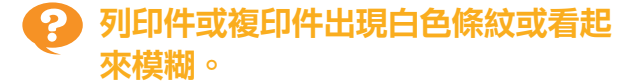

#### 列印頭可能受到堵塞。

執行[列印頭清潔]可疏通列印頭。

[主頁]書面 ▶ [維護] ▶ [列印頭清潔] ▶ [正常 清洗] 如果無法解決問題,請執行[強力清洗]。

<span id="page-32-2"></span>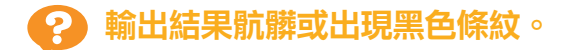

#### 機器中可能已裝入不適用於列印或複印的紙張。

請檢查裝入標準紙盤或進紙盤的紙張類型。關於詳 細資訊,請參閱"用戶指南"中的"列印紙張"。

#### 您可能使用捲曲的紙張進行列印或複印。

捲曲的紙張可能會接觸列印頭,造成紙張變髒。這 樣可能會損壞列印頭,因此請勿使用捲曲的紙張。

複印或掃描時,[掃描水準]設定可能太暗。 調整[掃描水準]設定。

[複印]畫面/ [掃描]畫面/ [USB] - [保存]畫面 [掃描水準]

「儲存1 - [保存]畫面 ▶ 選取資料夾 ▶ [更改設 ■ 定] ▶ [掃描水準]

複印或掃描時,原稿蓋板可能未關緊。 將掃描器的原稿蓋板關緊,以防止任何光線進入。

複印或掃描時,下列零組件可能變髒。 請用軟布擦拭。

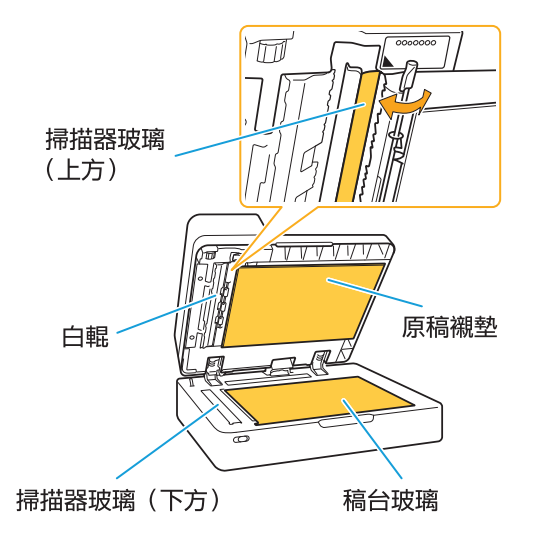

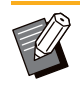

• 如果ADF白輥、稿台玻璃或掃描器玻璃上附著灰 塵、污垢、墨水、膠水或修正液,可能會導致複 印或掃描的資料不乾淨。請定期清潔。

#### <span id="page-32-3"></span>複印或掃描的資料模糊,或是部分資 料沒有列印。

#### 原稿可能沒有完全接觸稿台玻璃。

關閉原稿蓋板,使原稿完全貼平稿台玻璃。

#### 掃描器可能受到振動。

請再次掃描原稿,並且不要讓掃描器受到振動。

#### 複印時,紙張可能潮濕。

如果紙張受潮,部分複印資料可能不會列印或是可 能模糊。請使用乾燥的紙張。

<span id="page-33-0"></span>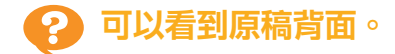

在薄紙上複印或掃描原稿時,圖像資料中可能會擷 取原稿背面或下一頁的圖像。

將[掃描水準]調整為較淺的設定。

[複印]畫面/ [掃描]畫面/ [USB] - [保存]畫面 ▶ [掃描水準]

■ [儲存] - [保存]書面 ▶ 選取資料夾 ▶ [更改設 定] ▶ [掃描水準]

- •將一張黑色紙張放在原稿背面,然後再<mark>次複印或</mark> 掃描原稿。
- •複印或掃描有底色的原稿時,例如報紙或雜誌, 可以使用[基準色彩水準]設定調整底色等級。

[複印]畫面/ [掃描]畫面/ [USB] - [保存]畫面 ▶ [基準色彩水準]

| [儲存] - [保存]畫面 ▶ 選取資料夾 ▶ [更改設 ▌定] ▶ [基準色彩水準]

<span id="page-33-1"></span>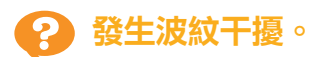

複印或掃描照片等經過出版屏蔽處理的圖像時,容 易發生波紋干擾(網狀陰影)。 指定[消除波紋]設定可以減少波紋干擾。

[複印]畫面/ [掃描]畫面/ [USB] - [保存]畫面 | [圖像控制] ▶ [消除波紋]

[儲存] - [保存]畫面 ▶ 選取資料夾 ▶ [更改設 定] ▶ [圖像控制] ▶ [消除波紋]

<span id="page-33-2"></span>紙張變髒。/ 列印未正確對齊。

#### 紙張可能太暗而難以列印和複印。

在深色紙張上列印時,機器可能無法偵測紙張尺 寸,造成錯位列印、圖像遺失或弄髒紙張邊緣。 紙張大小可能未正確設定。

對於紙張大小設定,確定印表機驅動程式畫面上的 [紙張大小]和[紙張類型]設定與本機上的對應設定相 符。

將本機的紙張大小和類型設定指定為與印表機驅動 程式相同的設定。

[列印]畫面 ▶ 選擇工作 ▶ 副功能表中的[更改 設定] ▶ [紙張選擇] ▶ [紙盤設定] ▶ [紙張大 小] 或 [紙張類型]

<span id="page-33-3"></span>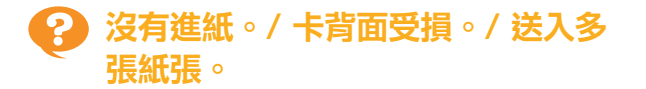

[紙張類型] 中的[厚度]設定可能不符合紙張屬性 (紙張厚度)。 在[紙張類型]中正確指定[厚度]設定。

列印時:

[列印]畫面 ▶ 選擇工作 ▶ 副功能表中的[更改 設定] ▶ [紙張選擇] ▶ [紙盤設定] ▶ [紙張類 型] ▶ [厚度]

[儲存] - [加載]書面/ [USB] - [加載]書面 ▶ 選取 資料夾 ▶ [打開] ▶ 選取文件 ▶ 副功能表中的 [更改設定] ▶ [紙張選擇] ▶ [紙盤設定] ▶ [紙 ·<br>張類型] ▶ [厚度]

#### 複印時:

[複印]畫面 ▶ [紙張選擇] ▶ [紙盤設定] ▶ [紙 張類型] ▶ [厚度]

[儲存] - [保存]畫面 ▶ 選取資料夾 ▶ [更改設 定] ▶ [紙張選擇] ▶ [紙盤設定] ▶ [紙張類型] ▶ [厚度]

關於詳細資訊,請參閱"用戶指南"中的"紙張選 擇"。

可能需要調節進紙壓力,以符合紙張厚度。 根據裝入的紙張類型將進紙壓力調節杆設定為"\* (NORMAL)"或"关(CARD)"。

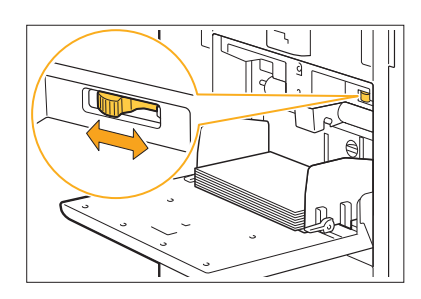

通常調節杆設定為"<del>X</del> (NORMAL)"。如果進紙 錯誤,設定為"<del>></del> (CARD)"。 關於詳細資訊,請參閱"用戶指南"中的"在標準 紙盤中裝入紙張"。

#### 搓紙板角度可能未正確調整。

旋轉搓紙板角度調整旋鈕以根據情況調整搓紙板角 度。

#### 沒有進紙時:

將旋鈕向左慢慢旋轉,並將角度調整為適當的角 度。

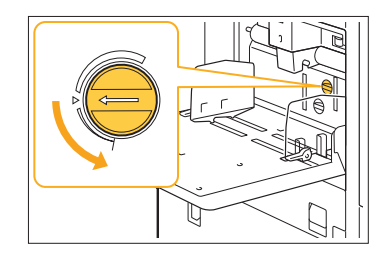

#### 送入多張紙張時:

將旋鈕向右慢慢旋轉,並將角度調整為適當的角 度。

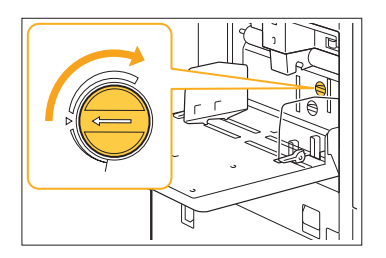

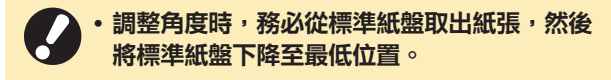

分紙壓力可能未正確調整。 沒有進紙、卡背面受損,或是使用容易產生紙張粉 末的紙張時: 將旋紐旋轉到"標準偏弱"。

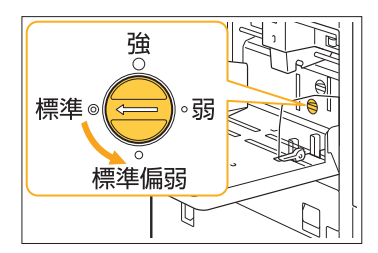

#### 送入多張紙張時:

將旋鈕向"強"旋轉。

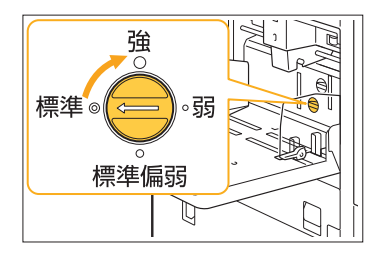

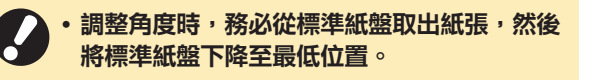

<span id="page-34-0"></span>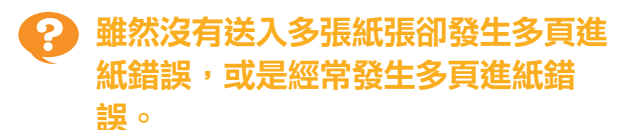

您可能使用了深色紙張或是列印在單面上的紙張。 使用列印在背面的紙張文底色深的紙張時,機器可 能會將此類紙張錯誤偵測為正在送入多張紙張。在 這種情況下,將[雙饋檢查]設定為[OFF]。

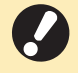

列印後將[雙饋檢查]恢復至[ON]。如果保持 [OFF]不變,可能會發生其他問題。

列印時:

[列印]畫面 ▶ 選擇工作 ▶ 副功能表中的[更改 設定] ▶ [紙張選擇] ▶ [紙盤設定] ▶ 將[雙饋檢 查]設定為[OFF]

[儲存] - [加載]畫面/ [USB] - [加載]畫面 ▶ 選取 資料夾 ▶ [打開] ▶ 選取文件 ▶ 副功能表中的 [更改設定] ▶ [紙張選擇] ▶ [紙盤設定] ▶ 將 [雙饋檢查]設定為[OFF]

#### 複印時:

[複印]畫面 ▶ [紙張選擇] ▶ [紙盤設定] ▶ 將 [雙饋檢查]設定為[OFF]

[儲存] - [保存]畫面 ▶ 選取資料夾 ▶ [更改設 定] ▶ [紙張選擇] ▶ [紙盤設定] ▶ 將[雙饋檢 查]設定為[OFF]

### <span id="page-35-0"></span>印表機驅動程式和列印的故障排除

<span id="page-35-1"></span>本節說明如何對印表機驅動程式和列印相關的問題進行故障排除。

### 不能從電腦列印。

[線上/離線]設定可能已設定為[OFF]。 在[列印]畫面上檢查[線上/離線]設定。 如果顯示[OFF],切換到[ON]。

[列印]畫面 將[線上/離線]設定為[ON]

您可能正在使用網路區段不同的印表機。 在印表機屬性中的[環境]標籤選取[Wake On LAN]和[連接至另一個網路]核取方塊。

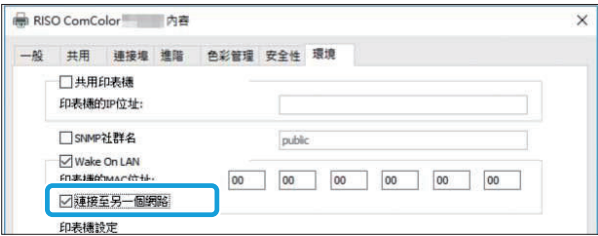

#### 任務可能是等待任務。

含有PIN碼的任務視為等待任務處理。管理員可能 把機器設定為將所有任務視為等待任務處理。 檢查[列印]畫面上的[等待任務列表]中是否顯示該任 務。

#### 本機可能忙於列印其他任務。

- 從[活動/閒置]畫面上的清單頂端依序列印閒置任 務。
- •執行中斷複印功能時,複印任務優先於從<mark>印表</mark>機 驅動程式發送的任務。

#### 是否正在顯示墨水匣更換訊息?

只要訊息顯示需要更換一種顏色,就無法列印。請 更換顯示的顏色的墨水匣。

<span id="page-35-2"></span>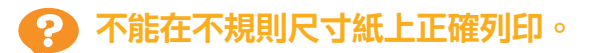

#### 可能尚未登記不規則尺寸紙。

必須事先在印表機驅動程式和本機上的[客訂紙張輸 入]中登記紙張尺寸。

印表機驅動程式屬性畫面 ▶ [環境]標籤 ▶ [客 訂紙張輸入]

管理員必須事先在本機上的管理員選單中登記紙張 尺寸。請洽詢管理員。

[紙張選擇] - [紙盤設定]中的[紙張大小]可能未選擇 [手動]。

若要使用不規則尺寸紙而不將其登記為紙張尺寸, 請在[手動]中輸入紙張尺寸。

[列印]書面 ▶ 選擇工作 ▶ 副功能表中的[更改 設定] ▶ [紙張選擇] ▶ [紙盤設定] ▶ [紙張大 小] ▶ [手動]

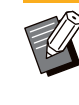

•若取消勾選[ON],而不輸入紙張尺寸,將套用 以印表機驅動程式的[紙張大小]所指定紙張尺寸 的寬度和長度。使用不規則尺寸紙時,事先登記 紙張尺寸可改善列印速度和紙張對齊。

### <span id="page-35-3"></span>列印含有多頁的文件時,某些頁面以 錯誤的紙張尺寸列印。

#### 原稿資料可能包含不同紙張尺寸的頁面。

在印表機驅動程式畫面上的[基本]標籤中選取[混合 大小原稿]核取方塊。將根據原稿尺寸自動選取紙盤 並列印文件。

<span id="page-35-4"></span>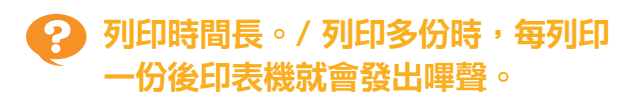

可能已選取應用程式的[列印]對話方塊中的[自動分 頁]核取方塊。

列印前取消[自動分頁]的勾選符號。

### <span id="page-35-5"></span>任務的PIN碼遺失。

#### 如果您遺失PIN碼,就不能執行列印。

請新增PIN碼,然後再次傳送資料。請洽詢管理員 刪除[列印]畫面上的[等待任務列表]中剩餘的任務。

### <span id="page-35-6"></span>[全彩]和[自動]未顯示在印表機驅動程 式畫面上的[彩色模式]選單中。

彩色列印功能可能受到限制。 請洽詢管理員。

### <span id="page-35-7"></span>不能指定要列印的頁面。

#### 可能已選取應用程式的[列印]對話方塊中的[自動分 頁]核取方塊。

取消[自動分頁]的勾選符號,然後將印表機驅動程 式畫面上的[基本]標籤中的[排序]設定為[無序]。

<span id="page-36-0"></span>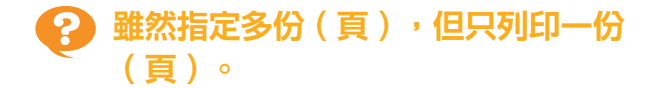

#### 可能已設定為[列印並暫停]。

如果已經在印表機驅動程式畫面上設定[列印並暫 停],列印一份 ( 頁 ) 後會停止列印。如果列印結果 沒有問題,請按下操作面板上的[啟動]鍵或是觸碰 觸摸面板上的[繼續]繼續列印。若要取消[列印並暫 停],請在[基本]標籤中取消[列印並暫停]核取方塊 的勾選符號。

<span id="page-36-1"></span>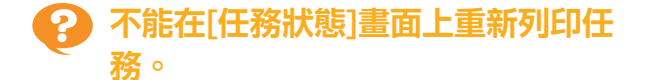

#### 當您在[任務狀態]畫面上選取任務並觸碰副功能表 時是否顯示[列印]?

在管理員選單中限制重新列印任務時,[列印]和任 務清單會變成灰色,而且不能執行重新列印。關於 詳細資訊,請洽詢管理員。

<span id="page-36-2"></span>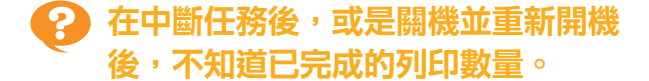

#### 您可以在已完成任務的[詳細資訊]畫面上檢查份數 和頁數。

[任務狀態]鍵 ▶ [完成] ▶ 選擇您要檢查的任務 ▶ 副功能表中的[詳細資訊] ▶ 列印頁數

### <span id="page-36-3"></span>已裝入紙張,但顯示"設定紙 張。"錯誤資訊。

#### 印表機驅動程式畫面上的[紙張大小]和[紙張類型]設 定可能與本機上的對應設定不符。

即使已裝入紙張,如果印表機驅動程式上的[紙張大 小]和[紙張類型]設定與本機上的對應設定不符,也 會顯示錯誤資訊。

將本機的紙張大小和類型設定指定為與印表機驅動 程式相同的設定。

[列印]畫面 ▶ 選擇工作 ▶ 副功能表中的[更改 設定] ▶ [紙張選擇] ▶ [紙盤設定] ▶ [紙張大 小] 或 [紙張類型]

#### 標準紙盤或進紙盤的[自動選擇]可能已設定為 [OFF]。

在本機上設定[紙盤設定],為您所使用的標準紙盤 或進紙盤啟用自動選擇。

[列印]畫面 ▶ 選擇工作 ▶ 副功能表中的[更改 設定] ▶ [紙張選擇] ▶ [紙盤設定] ▶ 將[自動選 擇]設定為[ON]

#### <span id="page-36-4"></span>彩色列印結果不佳。 2

#### 您可能未使用適合列印的紙張。

本機使用的噴墨系統所產生的列印品質(尤其是彩 色列印)可能視紙張類型而異。本機列印時使用最 適合各種紙張類型的色彩設定檔設定。因此,如果 印表機驅動程式畫面上的[紙張類型]設定與裝入本 機的紙張類型不符,可能無法發揮最佳效能。 請檢查下列項目。

- 印表機驅動程式畫面上的[紙張類型]已設定為[任 意]時,選擇實際使用的紙張類型。關於詳細資 訊,請參閱"用戶指南"中的"紙張類型"。
- •確定裝入紙盤的紙張類型符合[紙盤設定]中指定 的紙張類型。

[列印]畫面 ▶ 選擇工作 ▶ 副功能表中的[更改 設定] ▶ [紙張選擇] ▶ [紙盤設定] ▶ [紙張類 型]

<span id="page-36-5"></span>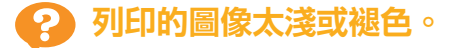

#### 可能已設定草稿功能。

如果在印表機驅動程式畫面上設定草稿功能,由於 使用較少的墨水,列印濃度會降低。 若要提高列印濃度,請前往[圖像處理]標籤並將[圖 像品質]設定為[標準(300x300dpi)]。

#### 可能已設定資料壓縮功能。

如果在印表機驅動程式畫面上設定資料壓縮功能, 列印處理速度會加快,但使用的墨滴量會減少,造 成中性色彩不平均。 若要提高列印濃度,請前往[圖像處理]標籤並將[圖 像品質]設定為[標準(300x300dpi)]。

### <span id="page-36-6"></span>紙張邊緣變髒。

管理員選單中的[可列印區域]可能已設為[最大]。 機器內部可能沾染墨水。建議您使用[標準]設定, 尤其是在列印包含超出紙張邊緣的圖像的資料後出 現髒汙時。關於詳細資訊,請洽詢管理員。

<span id="page-36-7"></span>圖像太亮或太暗。

#### 照片圖像等資料可能需要修正。

在印表機驅動程式畫面上的[Gamma 修正]標籤中 選取[圖像處理]核取方塊。在[Gamma 修正]畫面 上點選[詳細資訊]調整亮度和對比度。

<span id="page-37-0"></span>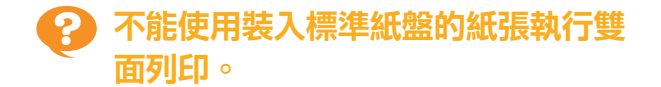

#### 標準紙盤的紙張類型可能已設定為[信封]。

[紙張類型]中的[厚度]設定設為[信封]時,不論裝入 的紙張類型為何,都不能使用標準紙盤的紙張執行 雙面列印。請根據要使用的紙張指定設定。

[列印]畫面 ▶ 選擇工作 ▶ 副功能表中的[更改 設定] ▶ [紙張選擇] ▶ [紙盤設定] ▶ [紙張類 型] ▶ [厚度]

<span id="page-37-1"></span>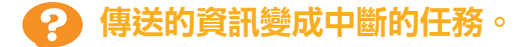

#### 您可能正在使用FT印表機驅動程式以外的印表機驅 動程式輸出資料。

可能已使用FT印表機驅動程式以外的印表機驅動程 式印出或儲存資料。 請使用FT印表機驅動程式再次傳送資料。

<span id="page-37-2"></span>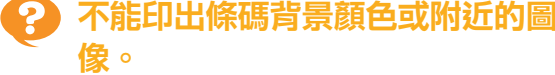

條碼區域中可能有圖像,或是條碼區域指定可能沒 有對齊。

在指定為條碼區域的區域中,不管原稿是什麼顏 色,都會以白色列印該區域基色,並且以黑色列印 條碼、文字和插圖。

檢查條碼區域指定是否沒有對齊,以及文字或插圖 是否重疊條碼周圍1 mm內的頁邊。

關於詳細資訊,請參閱"用戶指南"中的"條碼區 域指定"。

<span id="page-37-3"></span>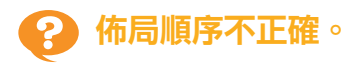

可能未正確指定[結合]或[小冊子]設定。 確定為印表機驅動程式畫面上[佈局]標籤中的[結合] 或[小冊子]指定正確的頁順序。

<span id="page-37-4"></span>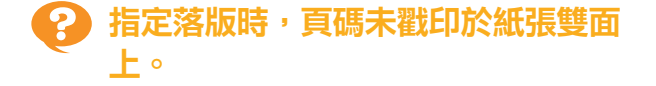

#### 無法使用戳記功能為每個奇數頁或偶數頁指定列印 位置。

要在奇數頁和偶數頁上的相同位置列印頁碼,請選 擇[下中央]或[中上]。

<span id="page-37-5"></span>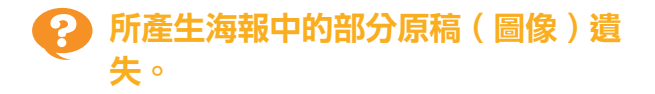

#### 可能未正確設定[邊界]。

請始終在紙張邊緣處留出頁邊空白。不能執行無頁 邊的列印。 檢查原稿(圖像)是否與指定邊界重疊。

<span id="page-37-6"></span>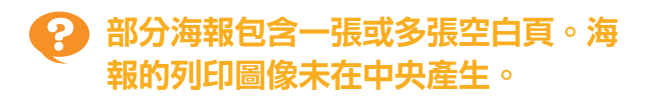

#### [中央對齊]可能已設定為[OFF]。

在印表機驅動程式畫面上的[佈局]標籤中選取[海報] - [中央對齊]核取方塊。 若未選取此核取方塊,則列印的紙張黏在一起時, 會在左上角產生圖像。

<span id="page-37-7"></span>၇ 無法正確黏貼列印紙張以產生海報。 無法沿切割線(登錄標記)切齊。

#### 您可能未沿列印紙張四面的切割線切齊。

在裁切紙張之前,請檢查黏貼所需的邊界和用於裁 切的邊界。

如何裁切邊界的範例: 在彼此相鄰的紙張中,僅裁切其中一張紙的邊界。

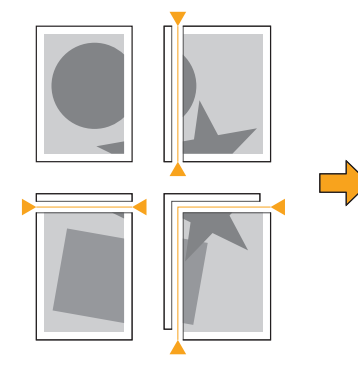

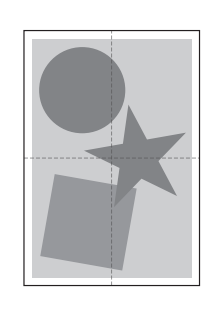

#### <span id="page-38-0"></span>無法正確黏貼列印紙張以產生海報。 ွာ

#### 使用海報功能時,可能不會列印指示紙張黏貼順序 的數字。

...............

 $\overline{3}$  $\overline{\mathbf{4}}$ 

 $\overline{7}$  $\overline{\mathbf{8}}$ 

 $11$  $12$ 

 $\overline{\mathbf{4}}$  $15$  $16$ 

分割頁面會從左上頁到右下頁依序印出。 如何依序排列分割頁面的範例:

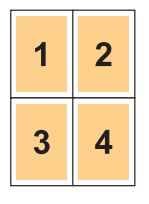

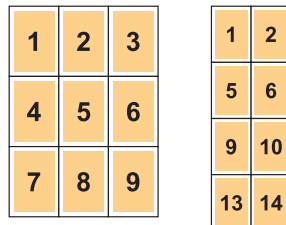

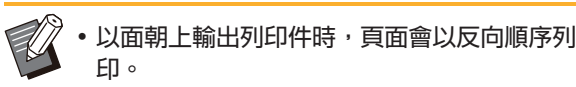

### <span id="page-39-0"></span>複印的故障排除

<span id="page-39-1"></span>本節說明如何對複印相關的問題進行故障排除。

### 複印資料中的部分原稿遺失。

#### 可能未正確設定[複製大小]。

根據原稿尺寸和紙張尺寸的組合設定複印的複製大 小。

■[複印]畫面 ▶ [複製大小]

#### 建立小冊子或是使用[裝訂/打孔]或[裝訂]設定時, 可能未指定[自動縮小]。

建立小冊子或裝訂/打孔列印紙張時,您指定的邊界 寬度可能會導致列印的圖像不符合紙張。啟用邊界 設定中的[自動縮小]時,圖像會自動縮小以符合紙 張。

[複印]書面 ▶ [裝訂邊界]或[小冊子] ▶ 將[自動 縮小1設定為[ON]

<span id="page-39-2"></span>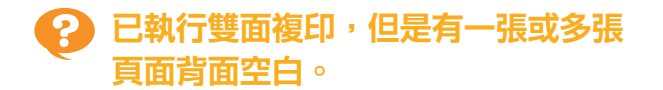

可能已為包含不同尺寸頁面的原稿執行雙面複印。 對混合尺寸的原稿執行雙面複印時,如果要複印到 紙張正面和背面的原稿尺寸不相同,則執行單面 (一面)複印。

<span id="page-39-3"></span>ာ့ 不能對裝入標準紙盤的紙張執行雙面 複印。

#### 標準紙盤的紙盤設定可能已設定為[信封]。

[紙張類型]中的[厚度]設定設為[信封]時,不論裝入 的紙張類型為何,都不能使用標準紙盤的紙張執行 雙面複印。請根據要使用的紙張指定設定。

[複印]畫面 ▶ [紙張選擇] ▶ [紙盤設定] ▶ [紙 張類型] ▶ [厚度]

<span id="page-39-4"></span>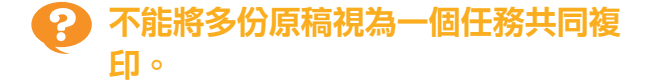

可能未正確設定複印設定。 檢查原稿類型和圖像品質。 原稿類型和圖像品質相同時: 使用[ADF掃描&暫停]。您可以將以相同設定掃描 的多份原稿視為一個任務共同複印。 僅使用ADF。不能使用稿台玻璃。

■ [複印]書面 ▶ [ADF掃描&暫停]

#### 原稿類型和圖像品質不同時:

使用[建立掃描任務]。您可以將以不同設定掃描的 多份原稿視為一個任務共同複印。複印任務時,可 以變更複印設定。 您也可以使用稿台玻璃和ADF。

■ [複印]書面 ▶ [建立掃描任務]

<span id="page-40-0"></span>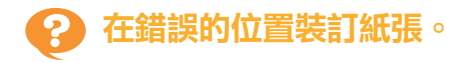

#### 可能未正確設定裝訂邊距。

紙盤(標準紙盤)中的紙張方向和裝訂邊距如下。

方向:直向 方向:橫向 面朝上/面朝下:面朝上 面朝上/面朝下:面朝下

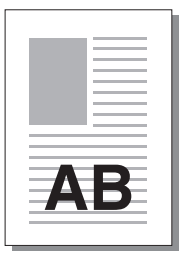

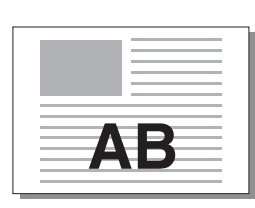

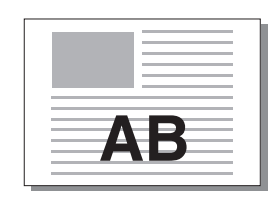

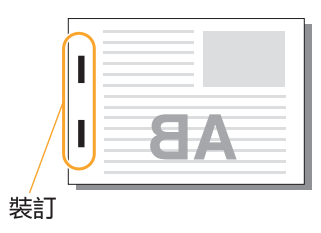

**2**

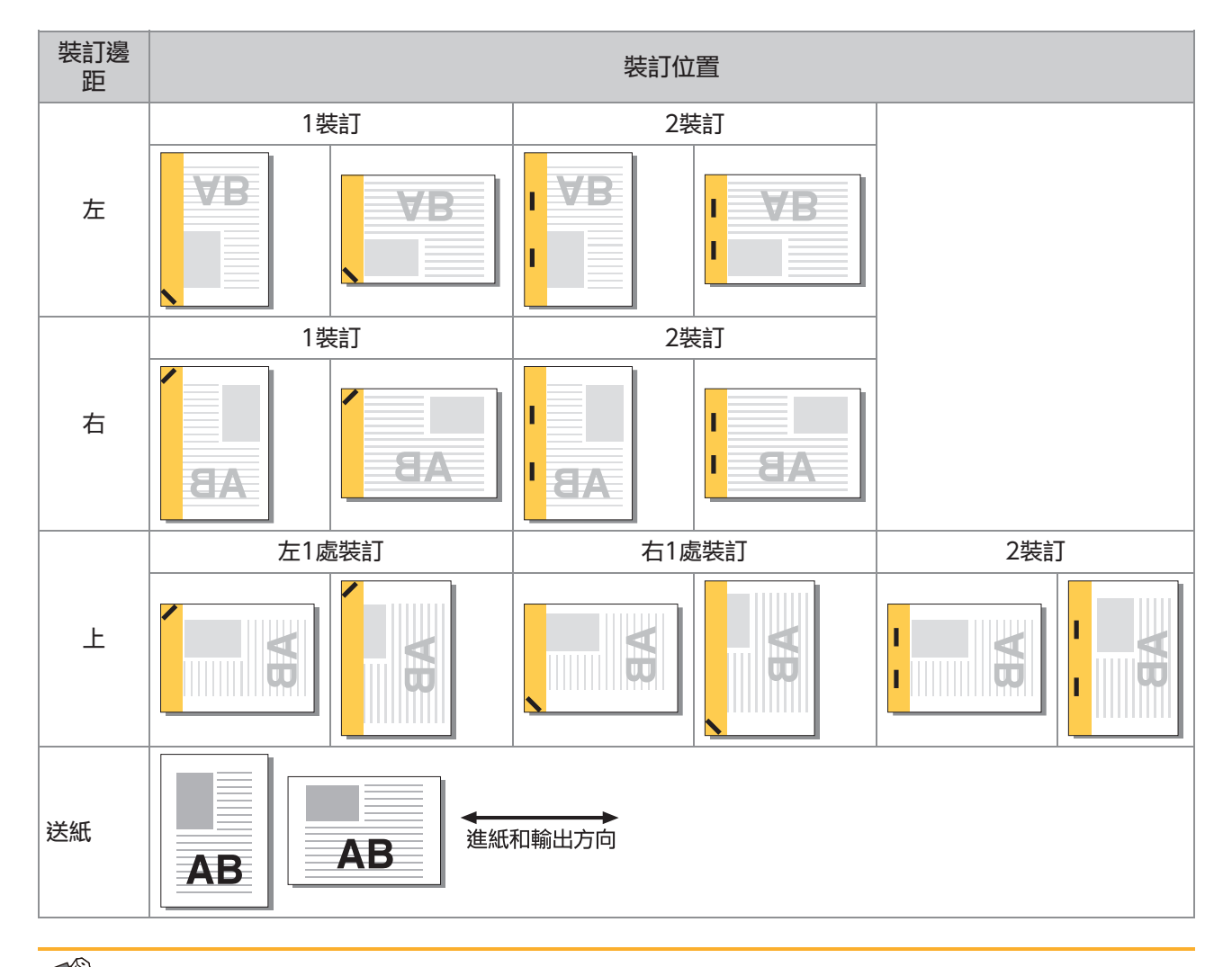

• 如果紙盤中沒有裝入對應的紙張尺寸,會顯示訊息。

按照畫面上的指示裝入紙張。

•對於[1裝訂]裝訂,視紙張尺寸或方向而定,裝訂角度可能與上圖和印表機驅動程式畫面上的列印圖像不同。

• 在原稿中使用多個不同原稿尺寸時,機器會根據[裝訂邊距]設定自動旋轉圖像。

### <span id="page-41-0"></span>掃描的故障排除

<span id="page-41-1"></span>本節說明如何對掃描相關的問題進行故障排除。

#### RISO Console的掃描畫面上沒有掃 描資料。

您在觸碰[主頁]畫面上的[掃描]後可能沒有選擇[主 控台]。

如果您在觸碰[掃描]後選擇[郵件]或[電腦],或是掃 描資料已儲存到儲存體時,RISO Console上不會 顯示掃描資料。選擇[主控台],然後再次掃描原 稿。

<span id="page-41-2"></span>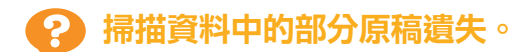

[掃描大小]設定可能與原稿的實際尺寸不符。 將[掃描大小]設定為與原稿相同的尺寸,或是設定 為[自動]。

■[掃描]畫面 ▶ [掃描大小]

<span id="page-41-3"></span>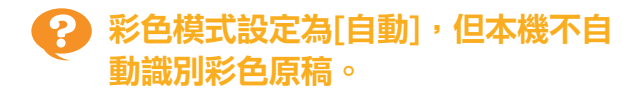

#### 您可能正在使用下列原稿類型。 未識別的彩色原稿:

- 非常淺色的原稿
- 非常深色或接近黑色的原稿
- 幾乎無色的原稿(彩色細線等)

#### 未識別的黑白原稿:

紙張本身不是白色的原稿(粗紙等) 選擇[自動]除外的彩色模式,或是調整管理員選單 中的[彩色/黑色檢測水準]。

[複印]畫面 ▶ [彩色模式] ▶ 根據用途選擇[全 彩] / [黑] / [青] / [洋紅]

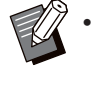

ComColor FT2430使用者不能使用[青]。另 外,選擇[文件紅]而不選擇[洋紅],並且選擇[雙 色]而不選擇[全彩]。

[掃描]書面 ▶ [彩色模式] ▶ 根據用途選擇[全 彩] / [灰階] / [黑]

在管理員選單中,調整[彩色/黑色檢測水準](1 至5)。設定較高的數值可使本機容易識別彩色原 稿。關於詳細資訊,請洽詢管理員。

### <span id="page-41-4"></span>掃描資料無法儲存於網路上的電腦。

在網路上的電腦上建立的共用資料夾可能未正確設 定。

如果使用Windows,在共用資料夾屬性畫面上指 定以下設定。

在[共用]和[安全性]標籤中檢查共用資料夾名稱、 存取權限及使用者登入名稱。關於詳細資訊,請 洽詢管理員。

### <span id="page-42-0"></span>儲存體與USB的故障排除

<span id="page-42-1"></span>本節說明如何對儲存體和USB的儲存與載入檔案相關問題進行故障排除。 關於使用此處資訊不能解決的問題之詳細資訊,請參閱"[印表機驅動程式和列印的故障排除"](#page-35-0)([第34](#page-35-0) [頁\)](#page-35-0)、"[複印的故障排除"](#page-39-0)([第38頁\)](#page-39-0)、"[掃描的故障排除"](#page-41-0)([第40頁](#page-41-0))。

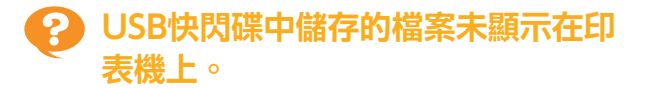

#### 您可能未使用FT印表機驅動程式以PRN格式儲存檔 案。

若要將PRN檔案儲存到USB快閃碟,請前往印表機 驅動程式畫面上的[基本]標籤,將[輸出]設定為[保 存至USB驅動]。

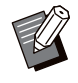

使用應用程式建立和儲存的檔案不能以應用程式 的原生格式列印。

#### USB快閃碟的格式可能不正確。

使用與大容量存儲等級和檔案系統格式相容的USB 快閃碟(FAT16、FAT32、exFAT)。

<span id="page-42-2"></span>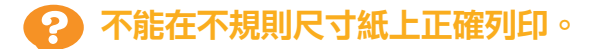

#### [紙張選擇] - [紙盤設定]中的[紙張大小]可能未選擇 [手動]。

若要使用不規則尺寸紙而不將其登記為紙張尺寸, 請在[手動]中輸入紙張尺寸。

[儲存] - [加載]畫面/ [USB] - [加載]畫面 ▶ 選取 資料夾 ▶ [打開] ▶ 選取文件 ▶ 副功能表中的 [更改設定] ▶ [紙張選擇] ▶ [紙盤設定] ▶ [紙 張大小] ▶ [手動]

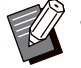

• 如果取消[ON]的勾選符號,而不輸入紙張尺 寸,紙張寬度會設定為紙盤導板寬度,長度則設 定為相關紙盤的最大長度。使用不規則尺寸紙 時,事先登記紙張尺寸可改善列印速度和紙張對 齊。

### <span id="page-42-3"></span>已裝入紙張,但顯示"設定紙 張。"錯誤資訊。

#### 標準紙盤或進紙盤的[自動選擇]可能已設定為 [OFF]。

在本機上設定[紙盤設定],為您所使用的標準紙盤 或進紙盤啟用自動選擇。

[儲存] - [加載]畫面/ [USB] - [加載]畫面 ▶ 選取 資料夾 ▶ [打開] ▶ 選取文件 ▶ 副功能表中的 [更改設定] ▶ [紙張選擇] ▶ [紙盤設定] ▶ 將 [自動選擇]設定為[ON]

<span id="page-42-4"></span>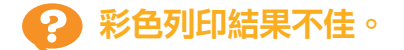

#### 您可能未使用適合列印的紙張。

本機使用的噴墨系統所產生的列印品質(尤其是彩 色列印)可能視紙張類型而異。本機列印時使用最 適合各種紙張類型的色彩設定檔設定。因此,如果 [紙張類型]設定與裝入本機的紙張類型不符,可能 無法發揮最佳效能。請檢查下列項目。

•確定裝入紙盤的紙張類型符合[紙盤設定]中指定 的紙張類型。

[儲存] - [加載]畫面/ [USB] - [加載]畫面 ▶ 選取 資料夾 ▶ [打開] ▶ 選取文件 ▶ 副功能表中的 [更改設定] ▶ [紙張選擇] ▶ [紙盤設定] ▶ [紙 張類型]

#### <span id="page-42-5"></span>不能使用裝入標準紙盤的紙張執行雙 面列印。

#### 標準紙盤的紙張類型可能已設定為[信封]。

[紙張類型]中的[厚度]設定設為[信封]時,不論裝入 的紙張類型為何,都不能使用標準紙盤的紙張執行 雙面列印。請根據要使用的紙張指定設定。

[儲存] - [加載]畫面/ [USB] - [加載]畫面 ▶ 選取 資料夾 ▶ [打開] ▶ 選取文件 ▶ 副功能表中的 [更改設定] ▶ [紙張選擇] ▶ [紙盤設定] ▶ [紙 張類型] ▶ [厚度]

### <span id="page-42-6"></span>複印資料中的部分原稿遺失。

#### 可能未正確設定[複製大小]。

根據原稿尺寸和紙張尺寸的組合設定複印的複製大 小。

[儲存] - [保存]畫面 ▶ 選取資料夾 ▶ [更改設 定] ▶ [複製大小]

#### 建立小冊子或是使用[裝訂/打孔]或[裝訂]設定時, 可能未指定[自動縮小]。

建立小冊子或裝訂/打孔列印紙張時,您指定的邊界 寬度可能會導致列印的圖像不符合紙張。邊界設定 中的[自動縮小]設定為[ON]時,列印的圖像會自動 縮小以符合紙張。

[儲存] - [保存]畫面 ▶ 選取資料夾 ▶ [更改設 定] [裝訂邊界]或[小冊子] 將[自動縮小]設 定為[ON]

<span id="page-43-0"></span>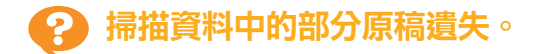

#### [掃描大小]設定可能與原稿的實際尺寸不符。

將[掃描大小]設定為與原稿相同的尺寸,或是設定 為[自動]。

[儲存] - [保存]畫面 ▶ 選取資料夾 ▶ [更改設 ■ 定] ▶ [掃描大小]

**[USB] - [保存]畫面 ▶ [掃描大小]** 

#### <span id="page-43-1"></span>彩色模式設定為[自動],但本機不自 Гę, 動識別彩色原稿。

選擇[自動]除外的彩色模式,或是調整管理員選單 中的[彩色/黑色檢測水準]。

[儲存] - [保存]畫面 ▶ 選取資料夾 ▶ [更改設 定] ▶ [彩色模式] ▶ 根據用途選擇[全彩] / [黑] / [青] / [洋紅]

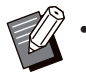

ComColor FT2430使用者不能使用[青]。另 外,選擇[文件紅]而不選擇[洋紅],並且選擇[雙 色]而不選擇[全彩]。

[USB] - [保存]畫面 ▶ [彩色模式] ▶ 根據用途 選擇[全彩] / [灰階] / [黑]

在管理員選單中,調整[彩色/黑色檢測水準](1 至5)

設定較高的數值可使本機容易識別彩色原稿。關於 詳細資訊,請洽詢管理員。

..........

### <span id="page-44-0"></span>多功能整理器或移位裝訂托盤的故障排除

<span id="page-44-1"></span>本節說明如何對選購的多功能整理器和移位裝訂托盤相關的問題進行故障排除。

#### 多功能整理器或移位裝訂托盤無法運 作。

- 確定電源插頭已正確插入電源插座。
- 確定印表機的主電源開關已開啟。
- 按下操作面板上的[電源]鍵重新開機。如果多功 能整理器或移位裝訂托盤仍然無法運作,請聯絡 您的經銷商或經授權的維修代表。

<span id="page-44-2"></span>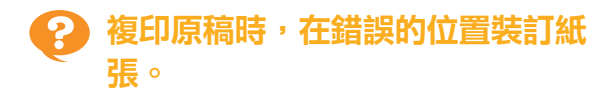

裝入的原稿方向可能與[裝訂/打孔]或[裝訂]畫面上 的[原稿方向]設定不符。

[複印]畫面 ▶ [裝訂/打孔]或[裝訂] ▶ 設定[原 稿方向]

[儲存] - [保存]畫面 ▶ 選取資料夾 ▶ [更改設 | 定] ▶[裝訂/打孔]或[裝訂] ▶ 設定[原稿方向]

[自動圖像旋轉]未設定為[ON]。 如果設定為[OFF],則本機不能在正確的位置裝訂 紙張和將紙張打孔。

■ [複印]畫面 ▶ [自動圖像旋轉]

[儲存] - [保存]畫面 ▶ 選取資料夾 ▶ [更改設 定] ▶ [自動圖像旋轉]

### <span id="page-44-3"></span>輸出紙張沒有裝訂,或訂針未穿到 底,例如彎曲或破碎。/紙張未從移位 裝訂托盤輸出。

#### 裝訂紙張可能太多。

使用多功能整理器時 可以裝訂的張數如下:85 g/m $^2$  A4或較小的紙 張為100張,大於A4的紙張為65張。

使用移位裝訂托盤時 可以裝訂的張數如下:85 g/m<sup>2</sup> A4和B5紙張為 50張,A3和B4紙張為25張。

即使張數符合上述規定,如果訂針未穿到底,請聯 絡您的經銷商或經授權的維修代表。

#### 訂針可能卡在機器內部。

請依照"[卡針\(多功能整理器\)"](#page-46-0)([第45頁\)](#page-46-0) 或"[卡針\(移位裝訂托盤\)"](#page-47-0)([第46頁\)](#page-47-0)中敘述的 步驟取出卡住的訂針。 如果即使取出卡住的訂針後,輸出紙張仍沒有正確 装訂,或如下圖所示裝訂,請聯絡您的經銷商或經 授權的維修代表。

訂針彎曲。

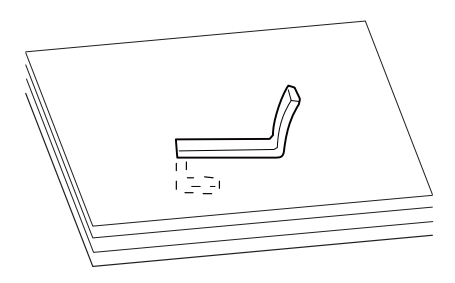

訂針鬆動。

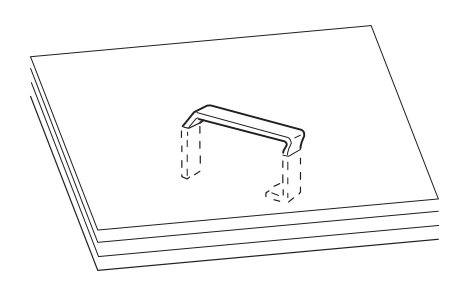

訂針一側鬆動。

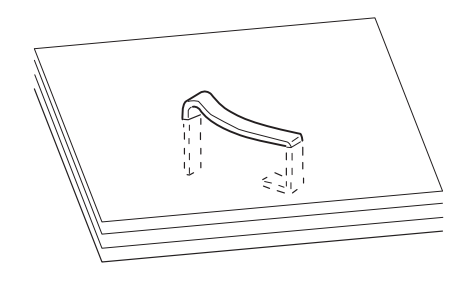

訂針破碎。

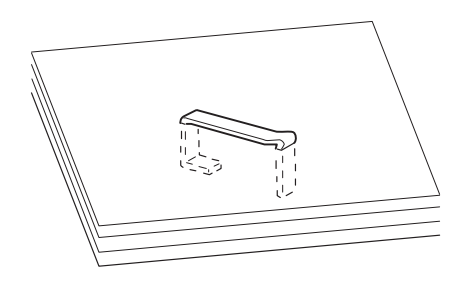

訂針鬆動,中心向內壓。

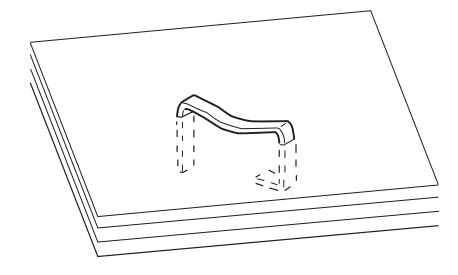

訂針彎曲方向錯誤。

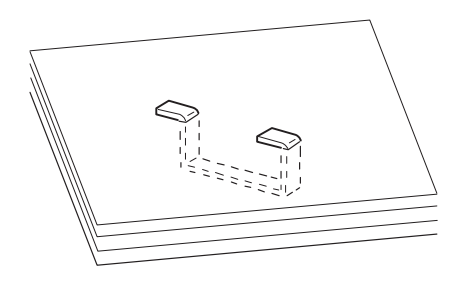

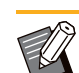

.............

• 上述插圖為平裝插圖,但是使用騎馬訂裝訂的小 **冊子,錯誤症狀是相同的**。

- •視紙張類型或使用情況而定,訂針可能彎曲或彎 曲的訂針可能卡在機器內,造成卡紙。
- 務必取出任何彎曲的訂針。否則訂針可能會卡 住。
- •取出卡住的訂針時,僅打開訂針卡盒蓋。

#### <span id="page-45-0"></span><u> ၃</u> 輸出紙張鬆散地堆疊在移位裝訂托盤 上。/列印輸出紙張向後捲。

#### 移位裝訂托盤的紙盤位置( ▶ ◀ 固定標記的固定位 置)可能未正確對齊。

紙盤位置 (▶ ◀標記的固定位置)因紙張類型或輸 出條件而異。

若要透過移位或不排序的方式在許多B5或更小尺寸 的紙張上列印,請將 ◀ 標記的固定位置設定為如下 圖所示的位置。

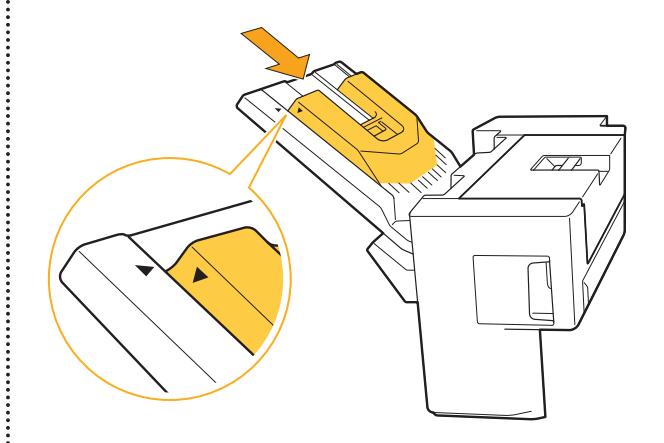

<span id="page-46-0"></span>卡針(多功能整理器)

如果訂針卡在機器內部,請依照以下程序取出訂 針。

●訂針卡盒R1

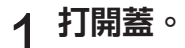

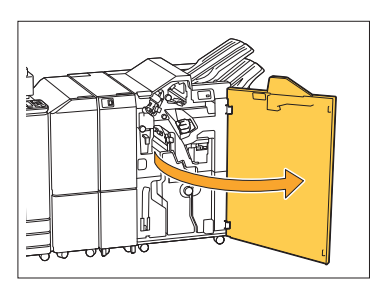

 $2\,$ 握住訂針卡盒的把手,朝自身方向

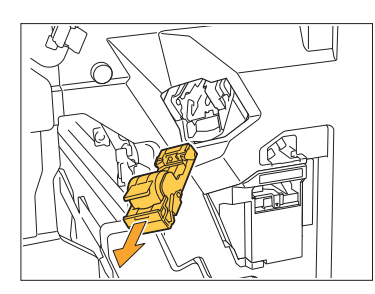

3 打開訂針卡盒蓋,取出卡住的訂<br>3 <sub>針。</sub>

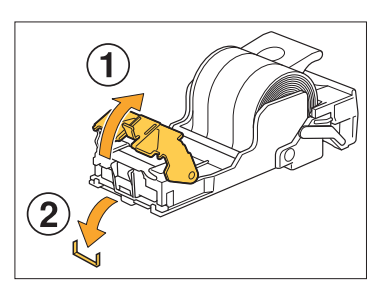

注意 取出訂針時,注意不要弄傷手指。  $4$  將訂針卡盒放回原位。

:<br>:<br>:

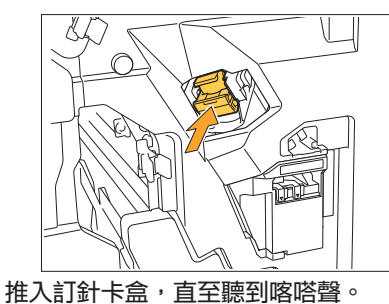

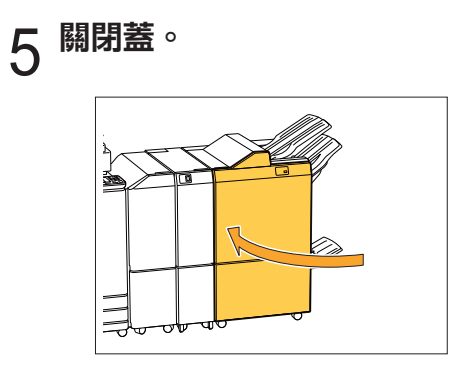

- ●訂針卡盒R2或R3
- 打開蓋。 1

.............

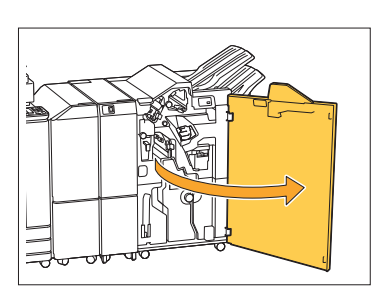

2 向前拉出小冊子設備。

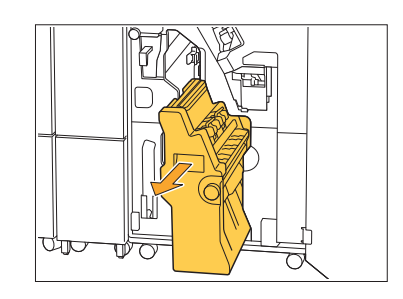

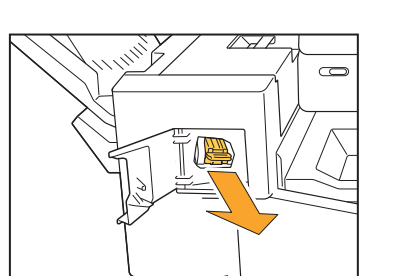

- 
- 
- 2 握住訂針卡盒的把手,朝自身方向<br>2 拉出。

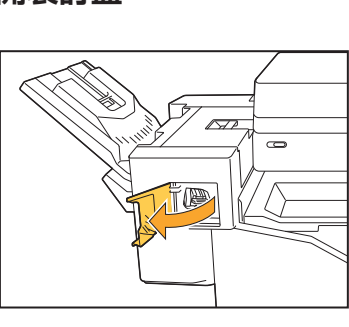

如果訂針卡在機器內部,請依照以下程序取出訂

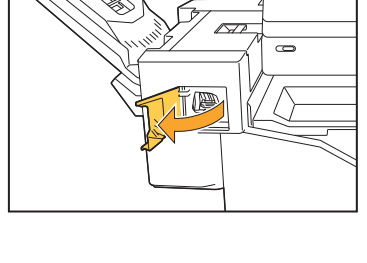

- 
- 打開裝訂蓋。 1

關閉蓋。 7

針。

<span id="page-47-0"></span>卡針(移位裝訂托盤)

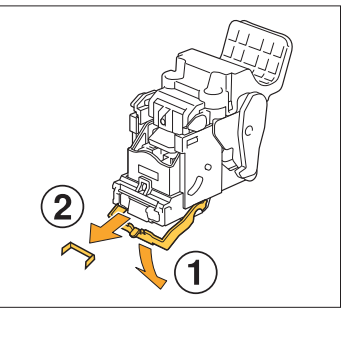

取出訂針時,注意不要弄傷手指。

5 握住訂針卡盒的把手,將訂針卡盒<br>5 安裝到小冊子設備中的原位。

務必將訂針卡盒安裝到對齊小冊子設備的 標記位

4 打開訂針卡盒蓋,取出卡住的訂<br>4 針。

注意

置。

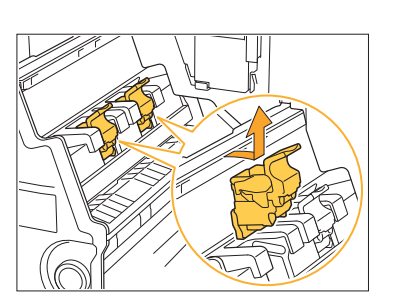

- 3 握住訂針卡盒的把手,稍微降低訂<br>3 針卡盒並抬升杆。
- 將小冊子設備放回原位。 6

46

..........

3 打開訂針卡盒蓋,取出卡住的訂<br>3 <sub>針 。</sub>

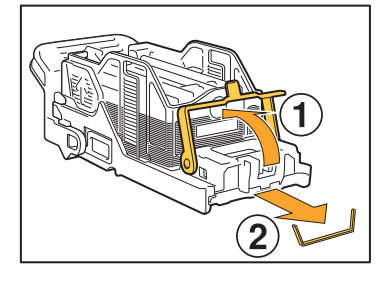

### 注意

取出訂針時,注意不要弄傷手指。

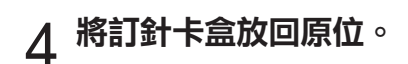

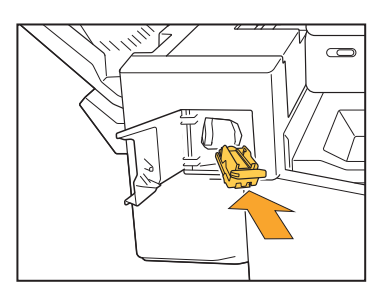

## 關閉裝訂蓋。 5

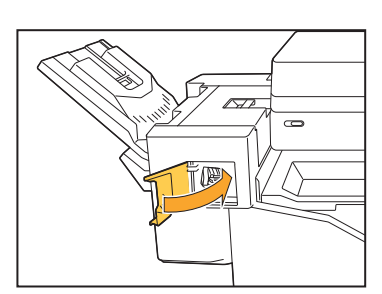

### <span id="page-48-0"></span>訂針卡匣已掉出(多功能整理器)

.........

..............

如果發生訂針卡盒掉落等意外操作,使訂針卡匣從 訂針卡盒中掉出,請按照以下步驟解決問題。

<mark>1</mark> 打開訂針卡盒蓋,取出任何彎曲的<br>1 訂針。

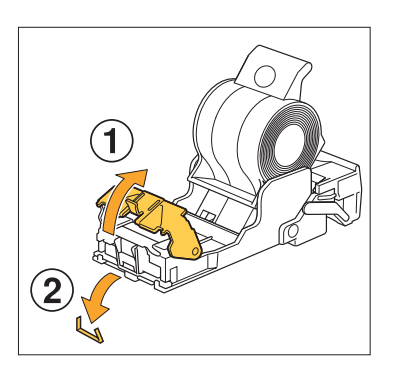

注意 取出訂針時,注意不要弄傷手指。

若操作時因為訂針卡盒掉落而使訂針卡匣從訂針卡盒 完全分開,按照上述步驟執行後請繼續進行步驟3。

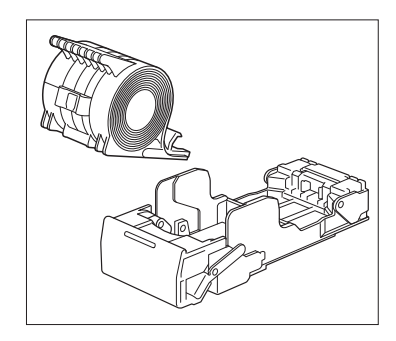

按照箭頭方向推動訂針卡盒後面的 杆,從訂針卡盒移除訂針卡匣且面 朝上。 2

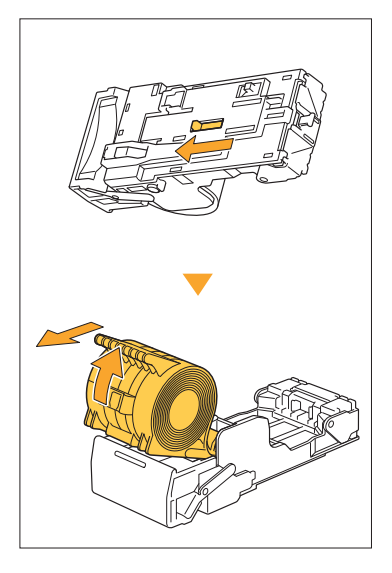

### 注意

移動杆時,注意不要弄傷指甲和手指。

3 裁掉突出到訂針卡匣外側的訂書針<br>3 部分。

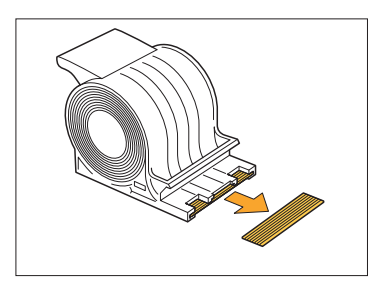

### 注意

取出訂針時,注意不要弄傷手指。

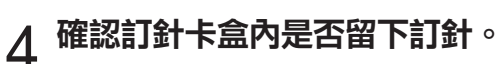

若有留下訂針,請按照箭頭方向推動訂針卡盒後面的 杆,從訂針卡盒移除它們而且面朝上。

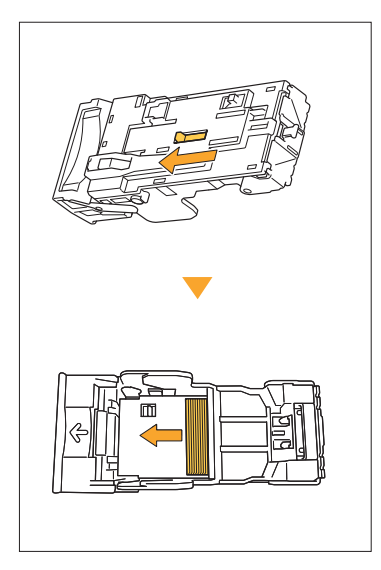

### 注意

............

.........

...............

- •移動杆時,注意不要弄傷指甲和手指。
- •取出訂針時,注意不要弄傷手指。

## 將訂針卡匣插入訂針卡盒。 5

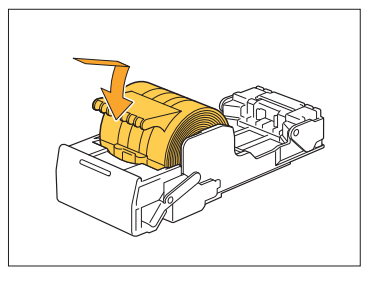

### <span id="page-50-0"></span>進紙盤的故障排除

<span id="page-50-1"></span>本節說明使用進紙盤的注意事項。

### 進紙盤卡紙。/不能平穩拉出紙盤。

您可能需要拉出進紙盤,才能取出卡在進紙盤遠端 的紙張。

進紙盤右側有彈簧。拉出紙盤時,依照下圖所示的 方式握住,而不觸摸彈簧。

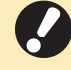

•若要以適當的平衡握住紙盤,請將右手放在紙 盤前蓋部分,並將左手放在左側靠近後方處, 也就是右手的斜對角位置。如果您用兩手握住 前部並拉出紙盤,後端可能會因紙盤過重而掉 落。

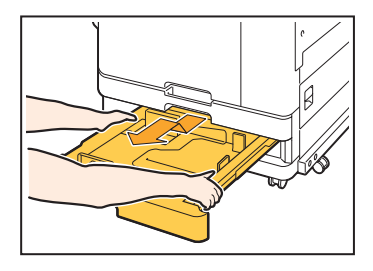

拉出紙盤,直到其停止。

- 2 將紙盤前端傾斜向上抬,並拉出紙
- 3 取出卡住的紙張。
- 將紙盤前端傾斜向上抬,並插入導軌。接著,將紙盤 降低到水平位置,然後推入。 4 將紙盤兩端的白色突出物對齊導<br>4 軌,然後放回紙盤。

### 如何裝入A3紙張和B4紙張

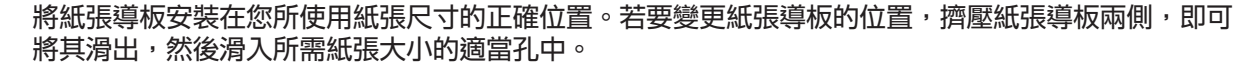

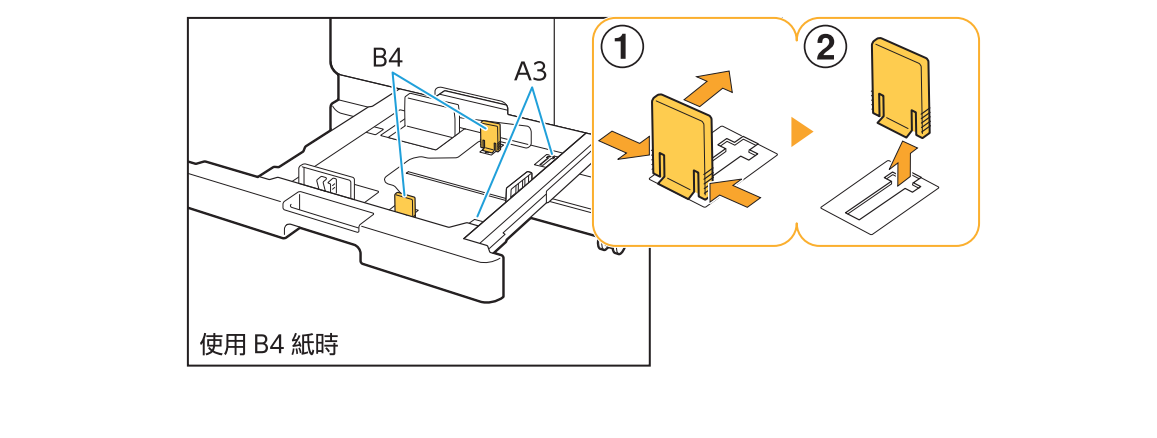

### <span id="page-51-0"></span>IC卡讀卡機的故障排除

<span id="page-51-1"></span>本節說明如何對使用選購的IC卡讀卡機時常見的問題進行故障排除。

### 2 無法使用IC卡登入。

#### 同一個攜帶盒中的另一張卡可能會干擾您正在嘗試 使用的IC卡。

如果卡彼此干擾,您可能無法使用IC卡登入。

您可能沒有正確對著讀卡機握持IC卡。 如果IC卡距離IC卡讀卡機太遠,將無法辨識IC卡, 造成認證失敗。

IC卡讀卡機的USB電纜可能沒有正確連接。 如果沒有正確連接,您可能無法使用IC卡登入。

#### IC卡上的資訊可能還沒有登錄到本機。

- 管理員必須事先登錄IC卡。確定管理員已登錄您 的IC卡。
- 沒有正確設定用於IC卡認證的外部伺服器屬性。 關於要採取的動作的詳細資訊,請洽詢管理員。

<span id="page-51-2"></span>登錄的IC卡遺失或找不到。

#### 請立即洽詢管理員。

IC卡可讓使用者登入機器並列印文件。如果您的IC 卡被未經授權的第三方使用,這些活動將記錄在您 的名下。如果您找不到IC卡,請立即洽詢管理員。

..........

### <span id="page-52-1"></span><span id="page-52-0"></span>其他問題

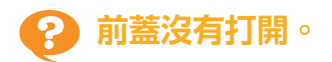

只有在發生必須解決的錯誤時,例如更換墨水匣或 卡紙,才能打開前蓋。

若要在未發生錯誤時打開前蓋,請按下[前蓋解 除]。

 $\blacksquare$  [主頁]畫面 ▶ [維護] ▶ [前蓋解除]

#### <span id="page-52-2"></span>-9 觸碰[登入]畫面上的索引按鈕時,沒 有顯示正確的使用者名稱。

管理員可能沒有在[用戶設定]中正確設定[索引]。 請洽詢管理員。

<span id="page-52-3"></span>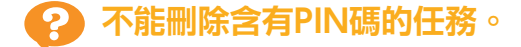

若要刪除含有PIN碼的任務而不輸入PIN碼,您必須 以管理員的身份登入。若要刪除任務,請洽詢管理 員刪除此任務。

<span id="page-52-4"></span>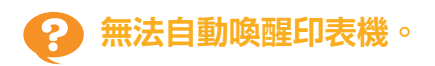

如果您嘗試在未啟用網路喚醒通訊的網路環境中列 印,由於管理員指定的睡眠等級設定,將無法自動 喚醒印表機。在印表機驅動程式畫面上設定[環境] 標籤中的[印表機的MAC位址]。關於詳細資訊,請 參閱"用戶指南"中的"Wake On LAN"。否則 請洽詢管理員。

<span id="page-52-5"></span>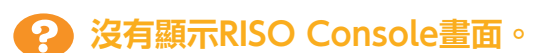

可能未在網路瀏覽器中正確輸入機器的IP位址。 請輸入正確的IP位址。您可以從[主頁]畫面觸碰[系 統資訊] - [機器資訊]以檢查機器的IP位址。 機器可能處於睡眠狀態。

管理員在[省電設定]中設定的睡眠等級可能讓您無 法啟動RISO Console。按下[喚醒]鍵,使機器返回 可操作狀態,然後啟動RISO Console。 關於省電設定的詳細資訊,請洽詢管理員。

<span id="page-52-6"></span>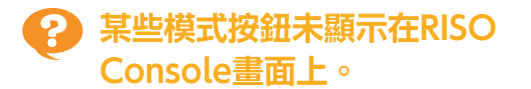

管理員可能未使用[設定控制台顯示項目]正確設定 要在RISO Console畫面上顯示的選單。 請洽詢管理員。

### <span id="page-52-7"></span>2 如何在列印期間添加紙張。

按下操作面板上的[任務狀態]鍵。觸碰[任務狀態]畫 面上的[Paper Info]以顯示進紙的紙盤。若要在使 用機器列印期間添加紙張,請在此畫面上檢查可用 的紙盤。

#### <span id="page-52-8"></span>႒ 使用外部伺服器認證時,不能從電腦 列印。

#### 您可能未在[伺服器設定]註冊LDAP服務器

僅將Kerberos伺服器註冊為認證聯絡人時,無法列 印從電腦發送的任務。 請洽詢管理員。

<span id="page-53-1"></span>顯示[消耗品資訊輸入]畫面。 2

#### 按照畫面上的指示輸入設定值。

為了確保最佳列印品質,本機會從墨水匣取得資訊。如果無法正確取得資訊,在[消耗品資訊輸入]畫面上輸入 適當的設定值。

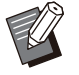

如果您更換墨水匣或按下操作面板上的[電源]鍵重新開機,在[消耗品資訊輸入]畫面上輸入的設定值會消失。 請再次設定消耗品資訊。 .

如果顯示[消耗品資訊輸入]畫面,表示已安裝非RISO墨水匣。若要繼續使用非RISO墨水匣,請參考下表輸入 適當的設定值。

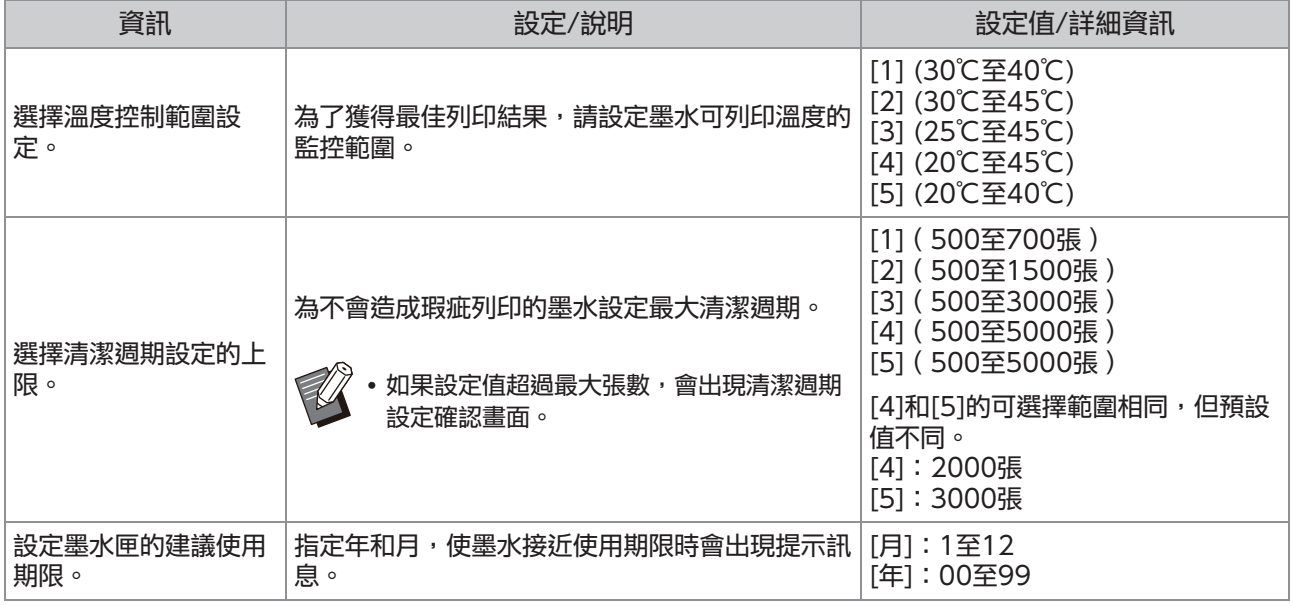

### <span id="page-53-0"></span>ComColor FT2430發生列印或複印問題

<span id="page-53-2"></span>以彩色列印原稿時,列印件上紅色和黑色以外的顏色看起來與原稿不同。

ComColor FT2430使用雙色色彩設定檔。紅色和黑色以外的其他顏色(例如藍色、綠色或黃色)將自動以 紅色或黑色墨水列印。若要完全按照原稿所顯示的顏色列印顏色,請僅使用紅色和黑色再次創建原稿。關於 ComColor FT2430輸出的樣本列印件 ( 或複印件) 以及有關色彩設定檔的詳細資訊, 請參閱"用戶指 南"中的"色彩設定檔"。

### <span id="page-54-0"></span>選購PostScript設定套件(PS Kit FG10)的故障排除

<span id="page-54-1"></span>本節說明如何對PostScript 3印表機驅動程式和列印相關的問題進行故障排除。

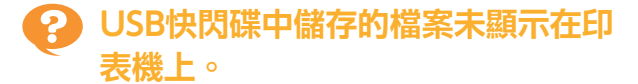

#### PDF檔案可能已儲存到FT印表機驅動程式所建立的 資料夾。

- 儲存到FT印表機驅動程式所建立資料夾的PDF檔 案不會顯示在本機的文件清單畫面上。
- 請將PDF檔案直接儲存到USB快閃碟而不建立資 料夾,或是儲存到您事先建立的資料夾。

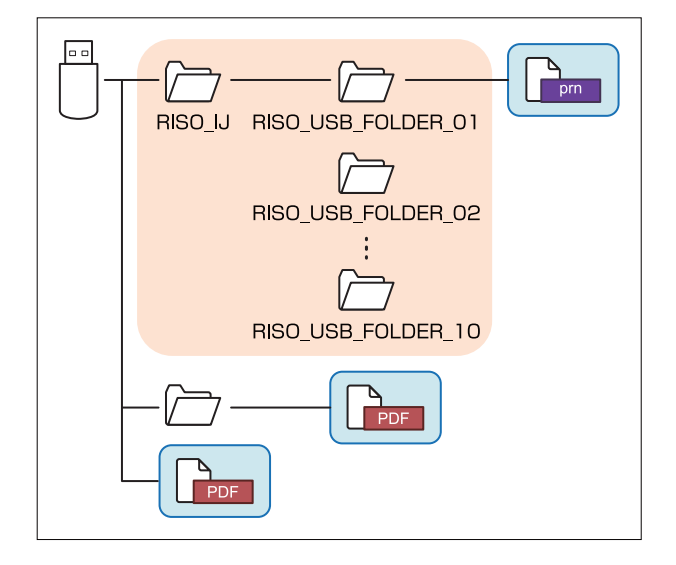

方框內的檔案顯示於文件清單中。

Word或Excel等某些檔案格式的檔案不會顯示在文 件清單畫面上。

<span id="page-54-2"></span>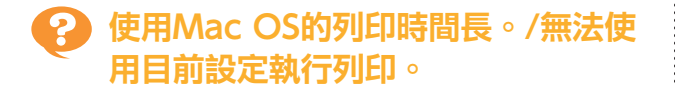

可能已選取應用程式的[列印]對話方塊中的[頁面排 序]核取方塊。 列印前取消[頁面排序]的勾選符號。

### <span id="page-54-3"></span>使用Mac OS列印含有多頁的文件 時,某些頁面以錯誤的紙張尺寸列 印。

#### 原稿資料可能包含多種紙張尺寸。

列印包含多種紙張尺寸的原稿資料時,剩餘頁面會 使用第一頁的紙張尺寸。因此,與第一頁不同尺寸 的頁面可能無法正確列印,或是部分圖像可能會遺 失。

### <span id="page-54-4"></span>**直接從USB快閃碟列印PDF檔案時,** 印出含有"Implementation limit exceeded (超出執行限制)"文字的 紙張。

#### 原稿是否包含高解析度圖像?

由於處理需要太多時間,因此可能無法列印包含高 解析度圖像的原稿。重新創建包含較低解析度圖像 的原稿,然後再次傳送資料。如果仍然無法列印, 請聯絡您的經銷商或經授權的維修代表。

### <span id="page-56-0"></span>第3章 維護

### <span id="page-56-1"></span>清潔列印頭

當您發現圖像品質改變時,例如複印件的某個部分模糊、出現白色條紋或褪色,請清潔列印頭。

指定工廠設定,使機器在列印數張紙後自動清潔列印頭。 ^ ^

[正常清洗] 使用這種清潔類型可以防止列印頭堵塞。 [強力清洗] 列印頭堵塞時,使用這種較強的清潔類型。

- 1 觸碰[主頁]畫面上的[維護]。
- 2 觸碰[列印頭清潔]。<br>2 <sub>顯示[列印頭清潔]畫面。</sub>
	-
- 選擇列印頭清潔的類型。 3
- $\boldsymbol{A}$  觸碰[確定]。

### <span id="page-56-2"></span>解鎖前蓋

機器前蓋通常鎖定。需要打開前蓋時,例如發生卡紙或墨水匣用完時,前蓋會解鎖。 在其他情況下,若要打開前蓋,請前往[維護]畫面,然後觸碰[前蓋解除]。前蓋已解鎖,可以打開。 如果前蓋關閉,當您開始操作本機時會自動鎖定。

### <span id="page-57-0"></span>調整紙張導板

調整選購的自動控制堆疊紙盤的紙張導板位置。

........

..........

<span id="page-57-1"></span>自動紙張導板調整

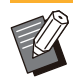

通常設定為[自動]。

[自動]

紙張導板的位置會自動調整以符合紙張大小。

<span id="page-57-2"></span>手動紙張導板調整

您可以將紙張導板張開或縮窄到超過[自動]中設定 的位置。

您可以分別調整側邊和端部的紙張導板。

[更寬]

紙張導板以1 mm為遞增單位朝堆疊紙盤外側移 動。

[狹窄的]

紙張導板以1 mm為遞增單位朝堆疊紙盤內側移 動。

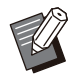

•取出紙張時,您可以使用自動控制堆疊紙盤上的 紙張導板打開按鈕手動移動導板。

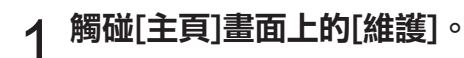

# 2 觸碰[紙引導控制]。<br>2 <sub>顯示[紙引導控制]畫面。</sub>

**3 調整紙張導板的位置。**<br>3 <sub>・若要將調整值重設為0 mm,觸碰[自動]。</sub>

當按下操作面板上的[電源]鍵重新開機、按下[重 設]鍵或變更紙張尺寸時,調整值也會重設為0 mm。

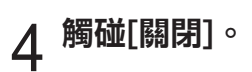

### <span id="page-58-0"></span>更換訂針卡盒

沒有訂針時,會停止列印,而且觸摸面板上會顯示資訊。 請按照以下步驟更換訂針卡盒。

<span id="page-58-1"></span>更換訂針卡盒R1(多功能整理器)

•即使有剩餘訂針,仍然可能出現訂針更換訊 息。在這種情況下,請更換訂針卡匣。可以使 用剩餘訂針。

打開蓋。 1

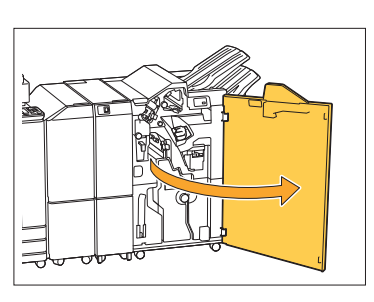

2 握住訂針卡盒的把手,朝自身方向拉<br>2 出。

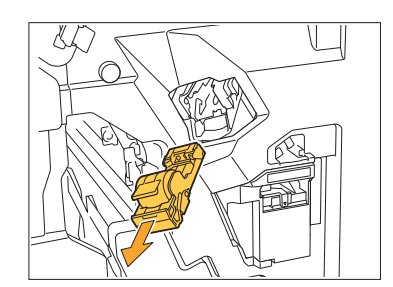

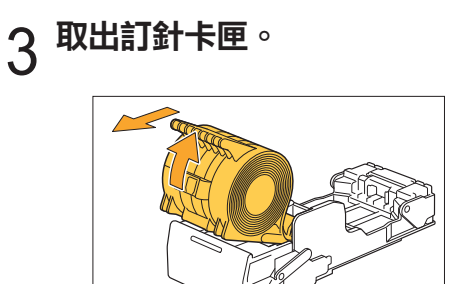

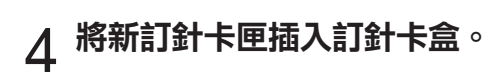

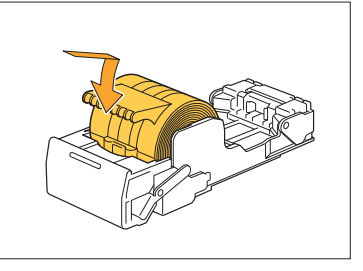

 $5$  將訂針卡盒放回原位。

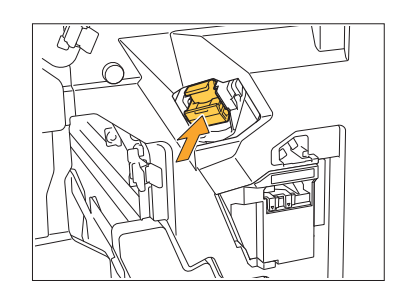

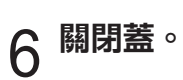

..............

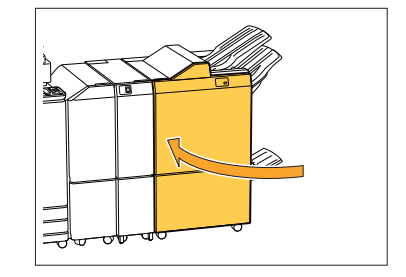

<span id="page-59-0"></span>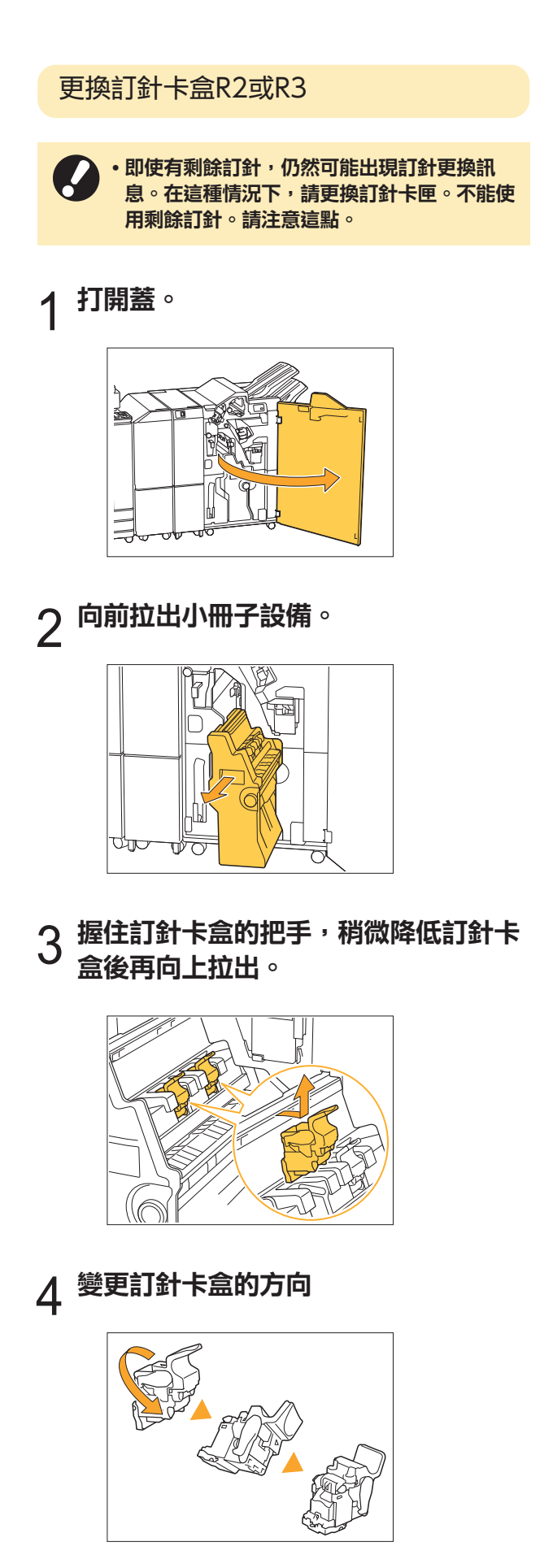

 $5\overline{3}\ \frac{1}{4}$  in  $\frac{1}{4}$  in  $\frac{1$ 

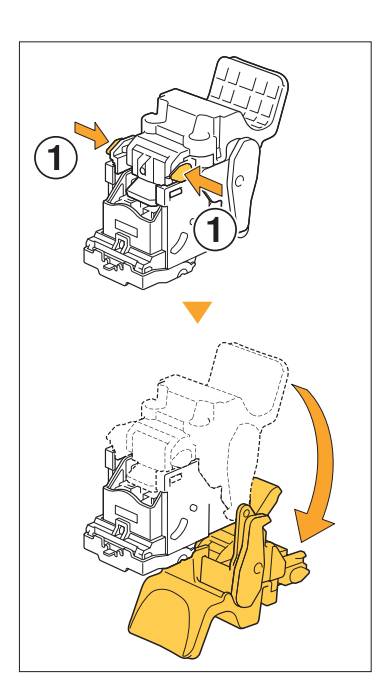

 $6\;$ 按壓箭頭①所示的區域釋放鉤子,取出

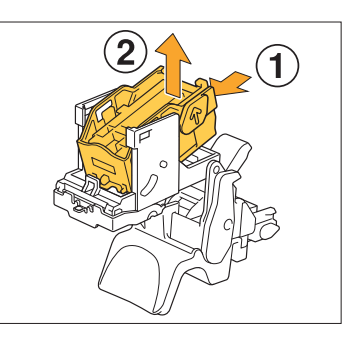

<mark>7</mark>  將新的訂針卡匣前部插入訂針卡盒,然<br>7  後插入後部。

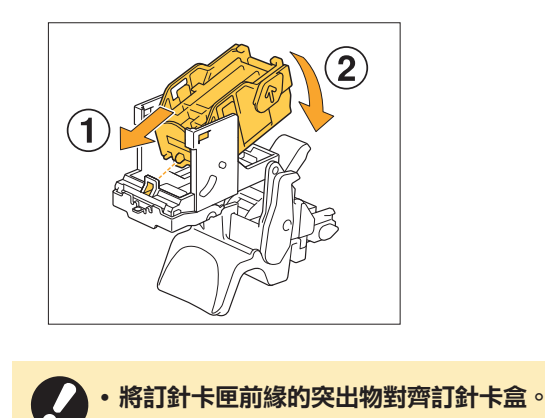

...............

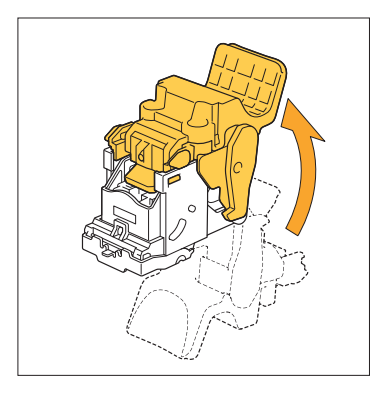

9 握住訂針卡盒的把手,並將訂針卡盒裝<br>9 到設備上。

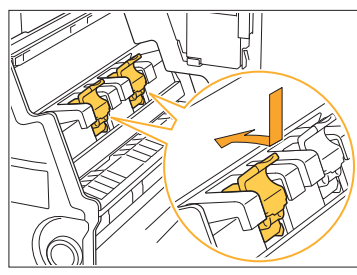

安裝訂針卡盒時,將訂針卡盒和小冊子設備上的▲標 記對齊。

## $\frac{1}{10}$ 將小冊子設備放回原位。

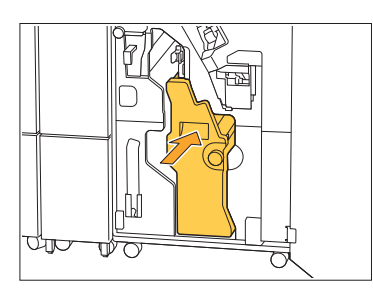

11 關閉蓋。

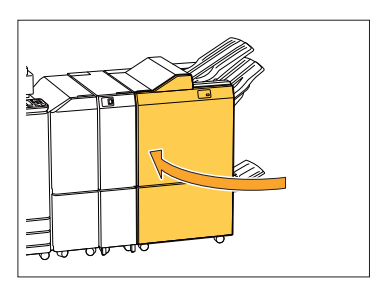

<span id="page-60-0"></span>更換訂針卡盒(移位裝訂托盤)

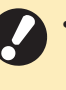

.............

............

即使有剩餘訂針,仍然可能出現訂針更換訊 息。在這種情況下,請更換訂針卡匣。可以使 用剩餘訂針。  $\bullet$ 

### 打開裝訂蓋。 1

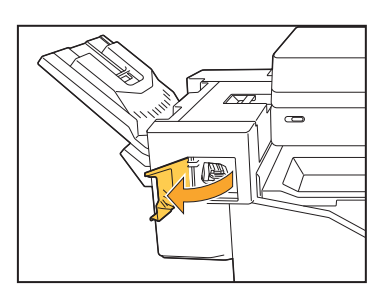

2 握住訂針卡盒的把手,朝自身方向拉<br>2 出。

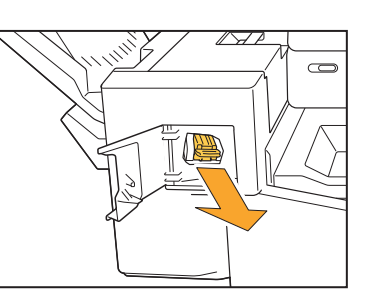

3 按壓箭頭①所示的區域釋放鉤子,取出<br>3 裝訂卡匣。

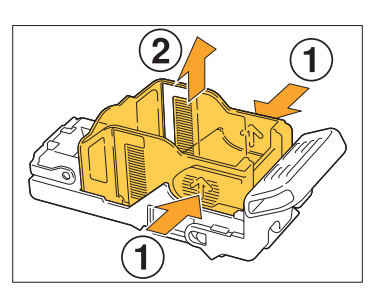

**3**

# 4 將新的訂針卡匣前部插入訂針卡盒,然<br>4 後插入後部。

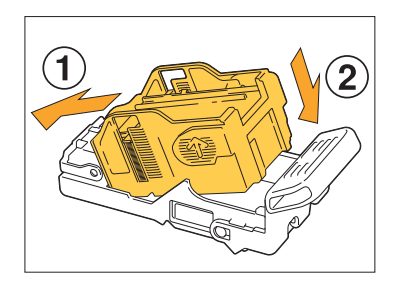

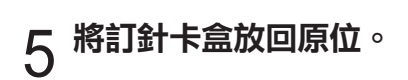

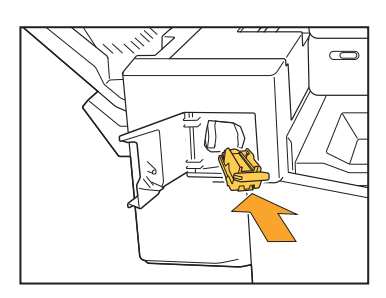

# 關閉裝訂蓋。 6

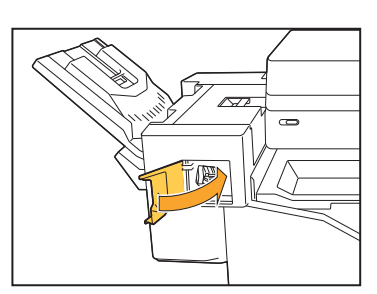

### <span id="page-62-0"></span>清潔打孔紙屑盒

打孔紙屑盒中的打孔垃圾已滿時,會停止列印,而且觸摸面板上會顯示資訊。按照以下程序取出打孔紙屑盒, 並處理打孔垃圾。

•取出打孔紙屑盒時,務必處理所有打孔垃圾。如果打孔紙屑盒內殘留打孔垃圾,在顯示更換資訊前,打孔紙屑 盒可能會變滿,導致故障。

- •務必在機器電源開啟時執行此任務。如果機器電源未開啟,機器無法辨識打孔紙屑盒已清空。機器處於睡眠模 式時,請在使用之前按下操作面板上的[喚醒]鍵。
- <span id="page-62-1"></span>處理打孔垃圾

打開蓋。 1

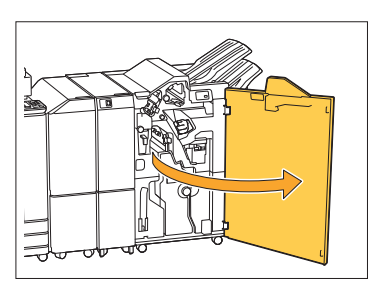

2 向前拉以取出打孔紙屑盒。

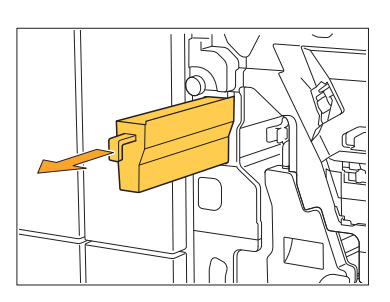

處理所有打孔垃圾。 3

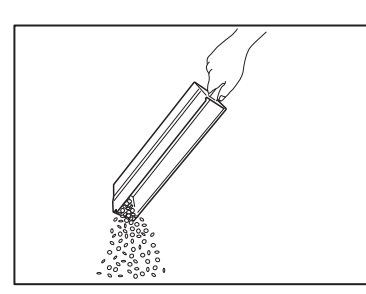

 $\boldsymbol{A}$  將打孔紙屑盒放回原位。

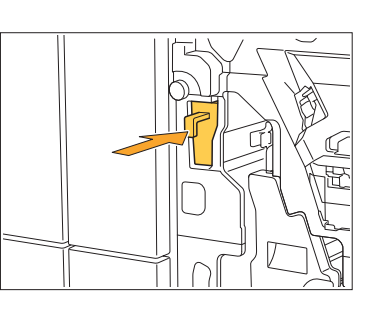

關閉蓋。 5

.............

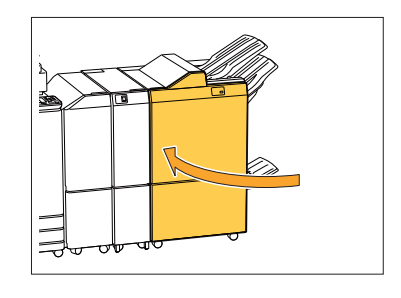

<span id="page-63-0"></span>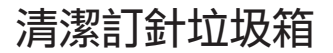

訂針垃圾箱中的訂針垃圾已滿時,會停止列印,而且觸摸面板上會顯示資訊。按照以下程序取出訂針垃圾箱並 換新。

.............

### <span id="page-63-1"></span>處理訂針垃圾R5

3 取出訂針垃圾箱。

 $4$  處理訂針垃圾箱。

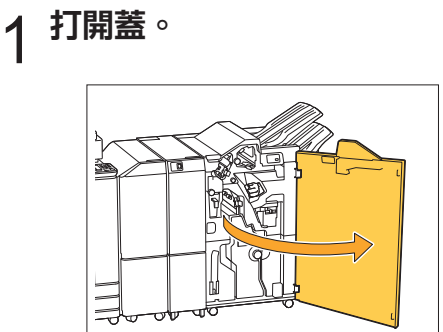

2 將鎖定杆移至左側的解鎖圖示(打開)<br>2 位置來解鎖。

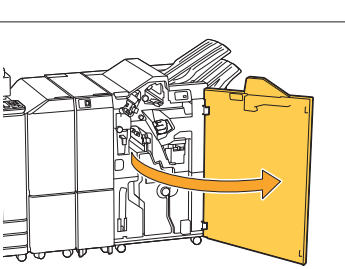

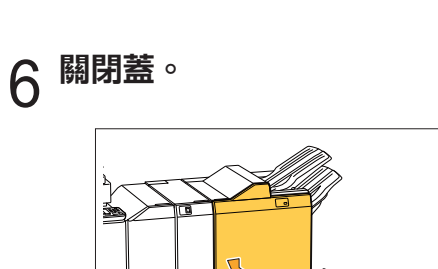

 $5$  <sup>安装新訂針垃圾箱。</sup>

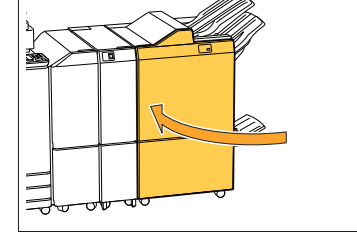

### <span id="page-64-0"></span>簡單問題

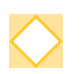

#### 顯示必須更換一個墨水匣的訊息。我可以繼續列印嗎?

不行。換掉空墨水匣後會繼續列印。 因為墨水匣用完而停止列印時,任務資料不會遺失。

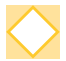

#### 我可以同時將不同尺寸的原稿裝入ADF嗎?

您可以將含有一邊等長的不同尺寸原稿一起掃描。將[混合大小原稿]設定為[ON]。關於詳細資 訊,請參閱"用戶指南"中的"混合大小原稿"。

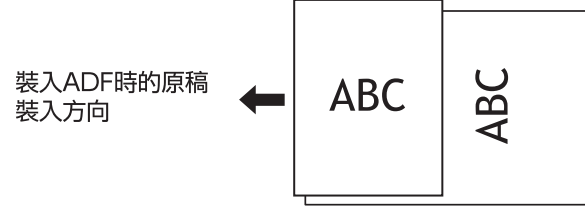

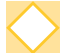

#### 如何關閉操作音?

可以在管理員選單的[蜂鳴聲]設定中開啟或關閉確認音和錯誤音。 請洽詢管理員。

#### 使用[原稿方向]設定中的[頂邊]和[向左]時應該如何裝入原稿?

面對機器時:

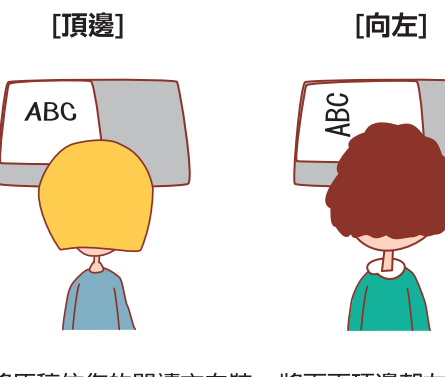

將原稿依您的閱讀方向裝 將頁面頂邊朝左側裝 入。

入原稿。

我沒有執行任何動作,但機器卻把我登出。

管理員選單中的[登入設定]已指定[自動登出時間]設定。[自動登出時間]可以設定為10至3600 秒。 請洽詢管理員。

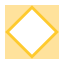

#### 我在使用本機前必須等待,因為我每次嘗試使用時機器都處於睡眠狀態。

機器會在指定時間(1至60分鐘)後進入睡眠狀態。 若要將切換時間從睡眠狀態降低到準備就緒狀態,請在管理員選單的[省電設定]中將[電源消耗 (睡眠)]設定為[標準]。

#### 什麼是[移位輸出]設定?

此功能可讓機器在輸出每套列印文件時稍微分開堆疊,以便分隔。已連接選購的多功能整理器或 移位裝訂托盤時,可以使用此設定。

#### 我可以不使用IC卡列印嗎?

管理員指定的某些[登入方式]設定可讓您使用IC卡或PIN碼登入。視設定而定,如果您輸入PIN 碼,可能不需使用IC卡就能登入。 請洽詢管理員。

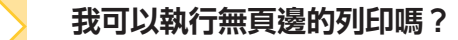

不行。不論資料大小為何,列印輸出紙張都必須有空白頁邊。 關於可列印區域的詳細資訊,請參閱"用戶指南"中的"可列印區域"。

#### 什麼是儲存功能?

儲存功能可讓掃描原稿或從電腦發送的列印資料儲存到本機內部硬碟。儲存經常列印的文件時, 此功能很有用。

我要如何檢查任務的目前狀態,或是已完成任務的詳細資訊?

按下操作面板上的[任務狀態]鍵。顯示[任務狀態]畫面。您可以檢查正在處理的任務、閒置任務和 已完成任務的詳細資訊。

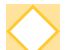

#### 我要如何檢查本機的IP位址?

您可以從[主頁]畫面觸碰[系統資訊] - [機器資訊]以檢查機器的IP位址。

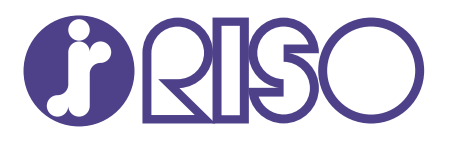

2022/10

© Copyright 2022 RISO KAGAKU CORPORATION